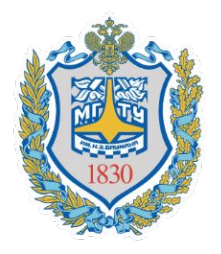

*Федеральное государственное бюджетное образовательное учреждение высшего профессионального образования*

«Московский государственный технический университет имени Н. Э. Баумана (национальный исследовательский университет)»

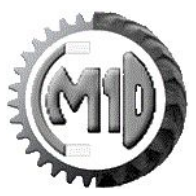

#### **TEAMCENTER**

#### **Краткое руководство пользователя**

**Косолапов Александр Сергеевич Инженер НИИ СМ3-2**

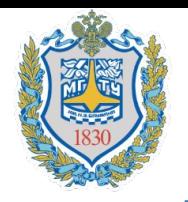

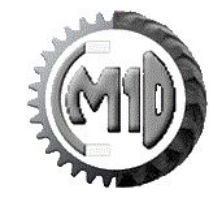

Teamcenter - это наиболее широко распространенная система для управления жизненным циклом изделия (PLM).

- Главной задачей любой PLM-системы является управление информацией об изделии на всех этапах его жизненного цикла.
- В Teamcenter реализована очень гибкая система управления доступом к данным, позволяет разграничивать доступ к данным для обеспечения защиты коммерческой тайны или от несанкционированного изменения.

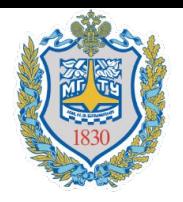

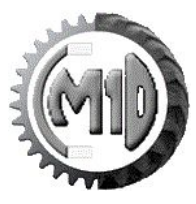

#### 1. Щелкнуть два раза по иконке на рабочем столе (Рис.1)

*Замечание: Если ярлык отсутствует на рабочем столе, то запустить программу можно при помощи:*

*"C:\Program Files\Siemens\Teamcenter\OTW10\rac\portal.bat"*

2. В появившемся окне Регистрация в Teamcenter ввести имя **Пользователя** и **Пароль**, затем щелкнуть по кнопке **Регистрация** (Рис.2).

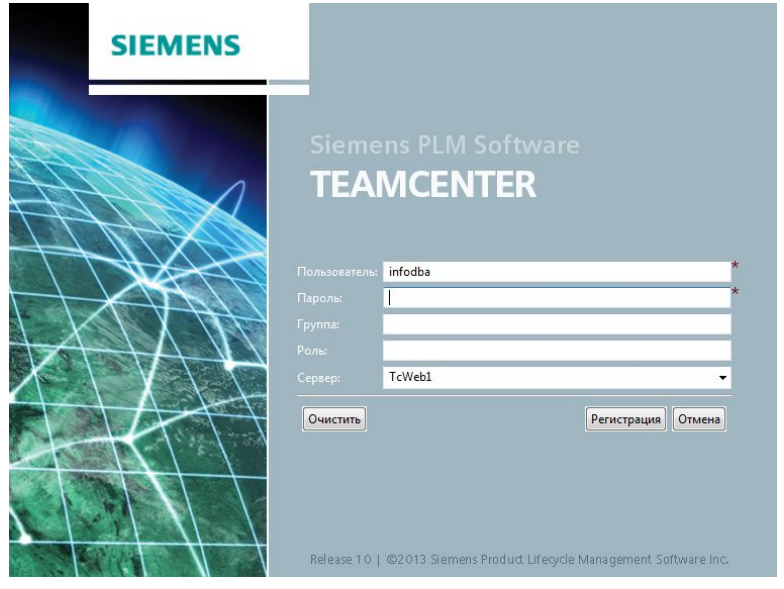

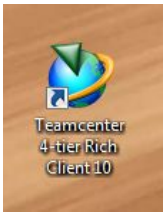

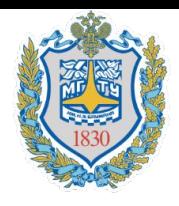

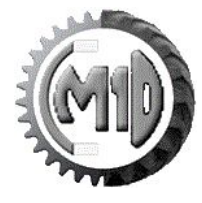

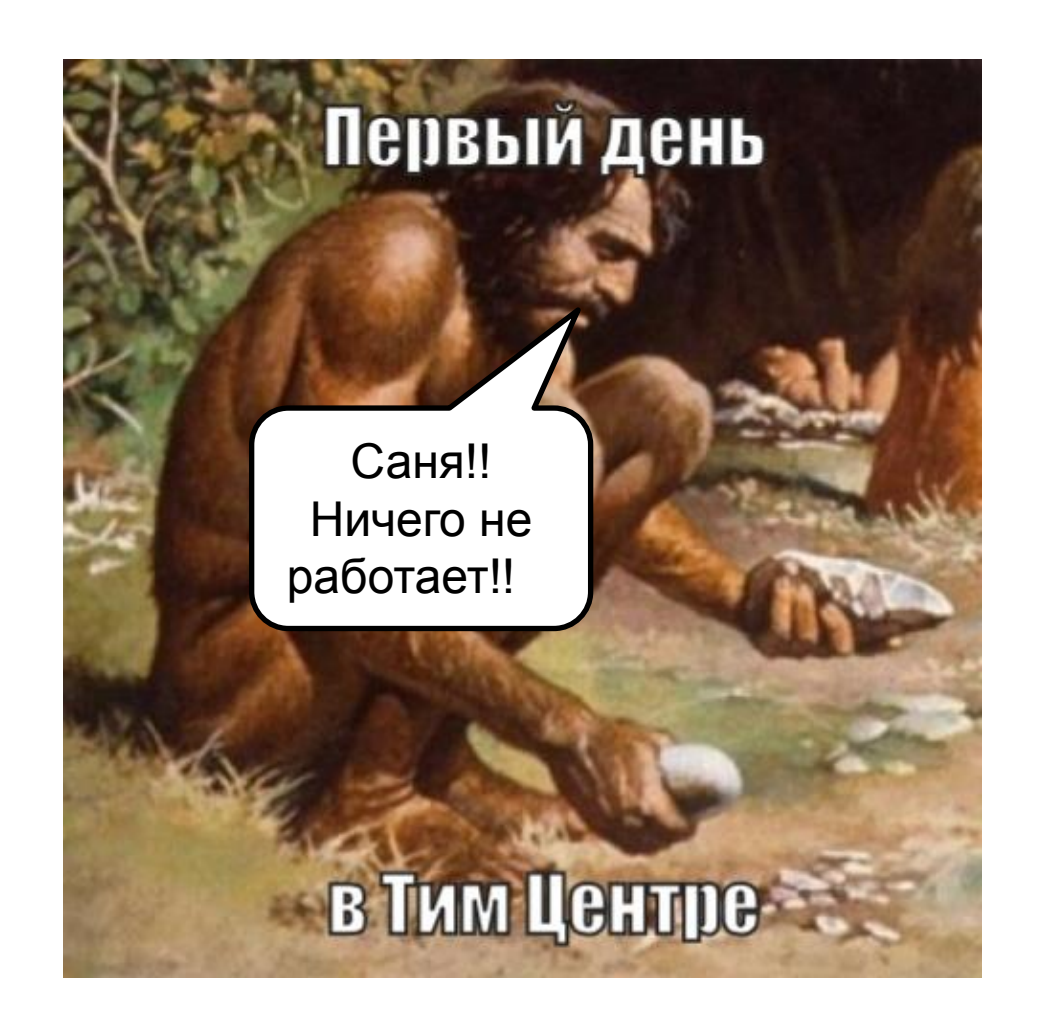

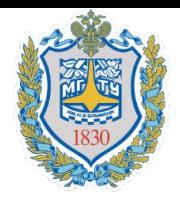

#### **Рабочее окно Teamcenter**

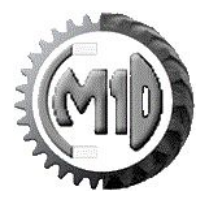

#### Пользовательский интерфейс системы Teamcenter (Рис.3)

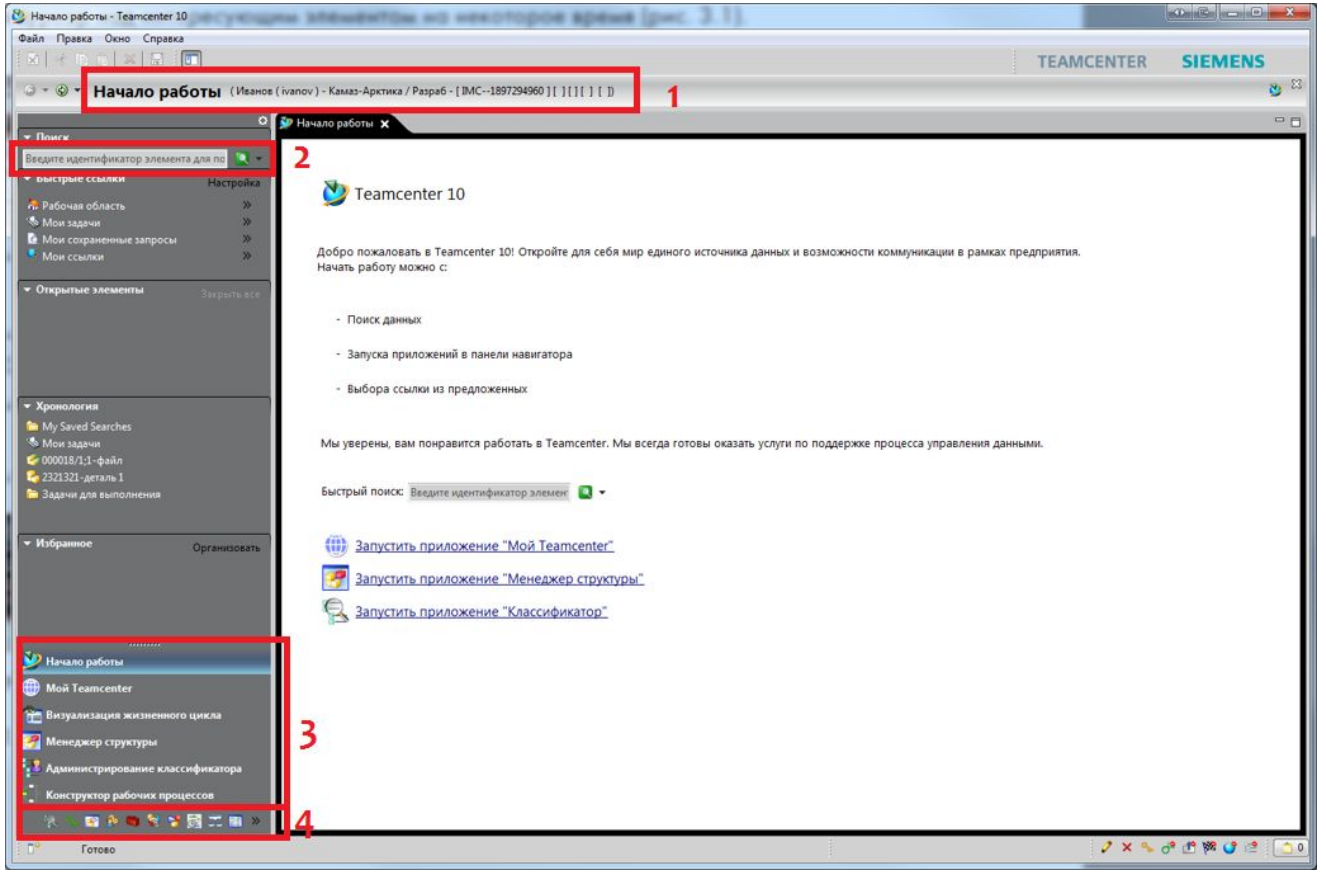

Рис. 3

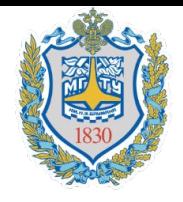

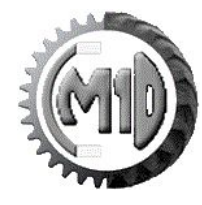

- 1. Баннер приложения отображает имя текущего приложения, имя текущего пользователя и его роль в организационной диаграмме предприятия. Двойным щелчком по имени пользователя и роли можно перейти в настройки роли пользователя, в которых можно выбрать необходимую для выполнения текущей задачи роль из списка доступных данному пользователю.
- 2. Поисковая строка, предназначенная для использования преднастроенных «простых» стратегий поиска, например по набору данных, идентификатору изделия, ключевым словам и т. д.
- 3. Кнопки вызова приложений (основные) предназначены для вызова наиболее часто используемых приложений Teamcenter и открытия соответствующих им перспектив.
- 4. Кнопки вызова приложений (второстепенные) предназначены для вызова наименее часто используемых приложений Teamcenter.

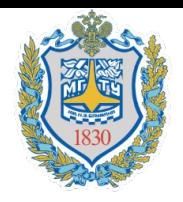

#### **«Мой Teamcenter»**

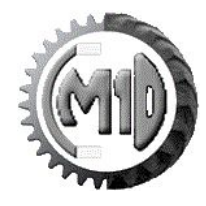

Для запуска приложения «Мой Teamcenter» необходимо выбрать его в левом нижнем углу. По итогу откроется пользовательский интерфейс приложения «Мой Teamcenter» (рис.4)

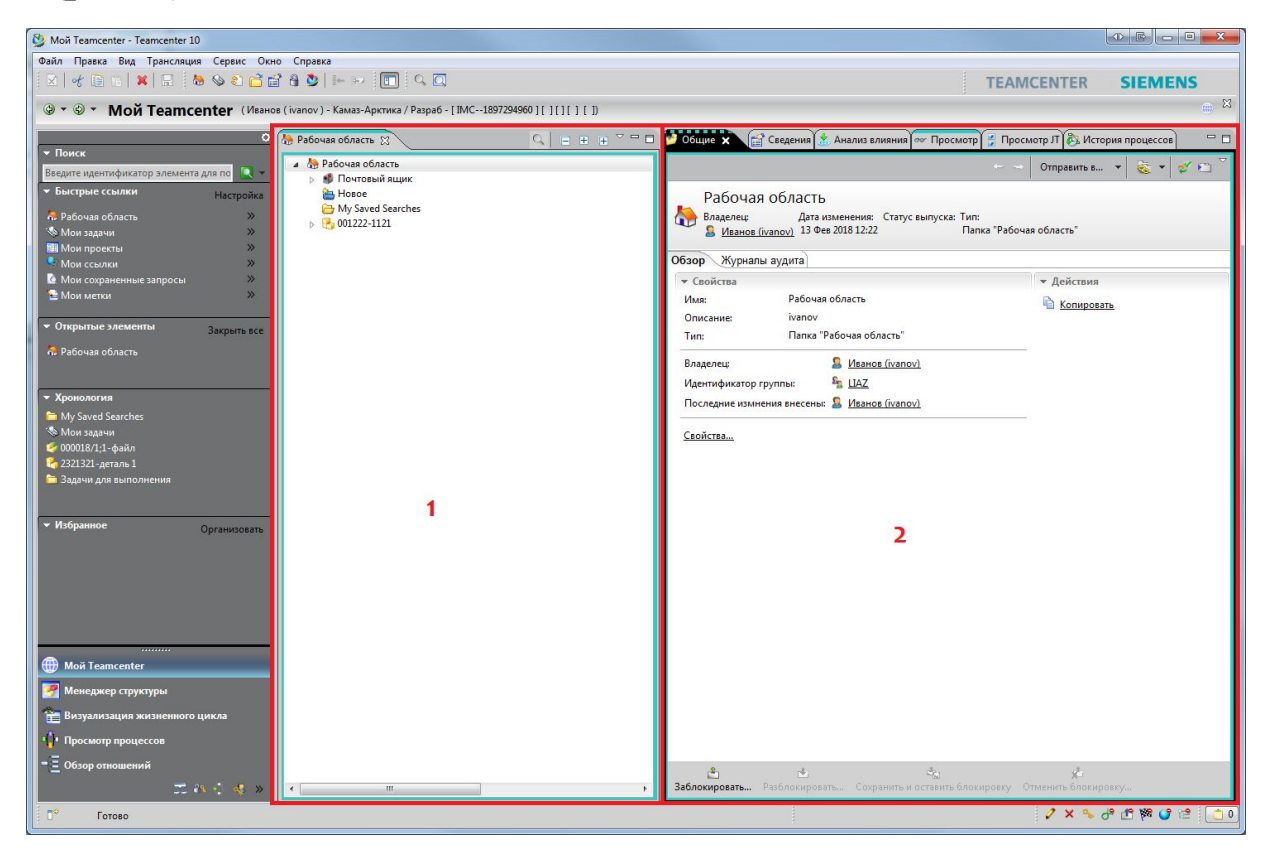

Рис. 4

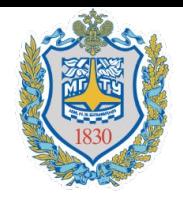

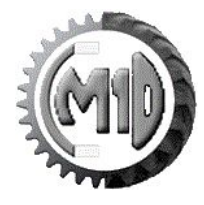

- 1. Рабочая область текущего пользователя (папка Рабочая область) содержит ссылки на используемые данные. Для любого элемента рабочей области доступно контекстное меню, вызвать которое можно, нажав правую клавишу мыши, когда курсор находится над интересующим объектом. Контекстное меню в Teamcenter аналогично подобным, например в любой современной операционной системе, предлагает набор действий над выбранным объектом, возможный в данном контексте.
- 2. Набор панелей (вкладок), отображающих более детальную информацию о выбранных в рабочей области пользователя объектах в различных представлениях в зависимости от выбранной вкладки.

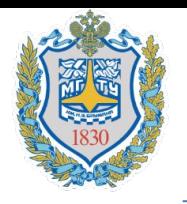

## **Сортировка деталей в Рабочей области**

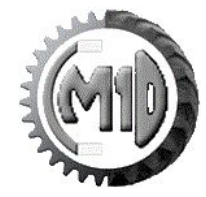

1. Для выбора сортировки необходимо зайти в **Правка – Параметры** (Рис.27)

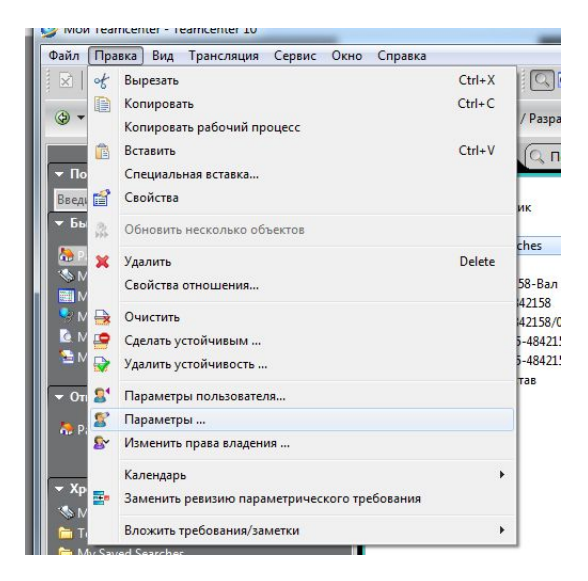

Рис. 27

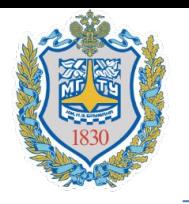

## **Сортировка деталей в Рабочей области**

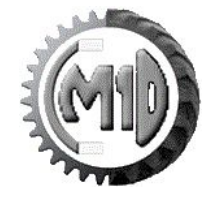

2. Далее в окне параметры необходимо выбрать раздел **Общие – Пользовательский интерфейс.** В параметре **Порядок отображения дерева** возрастающий или убывающий (Рис.28)

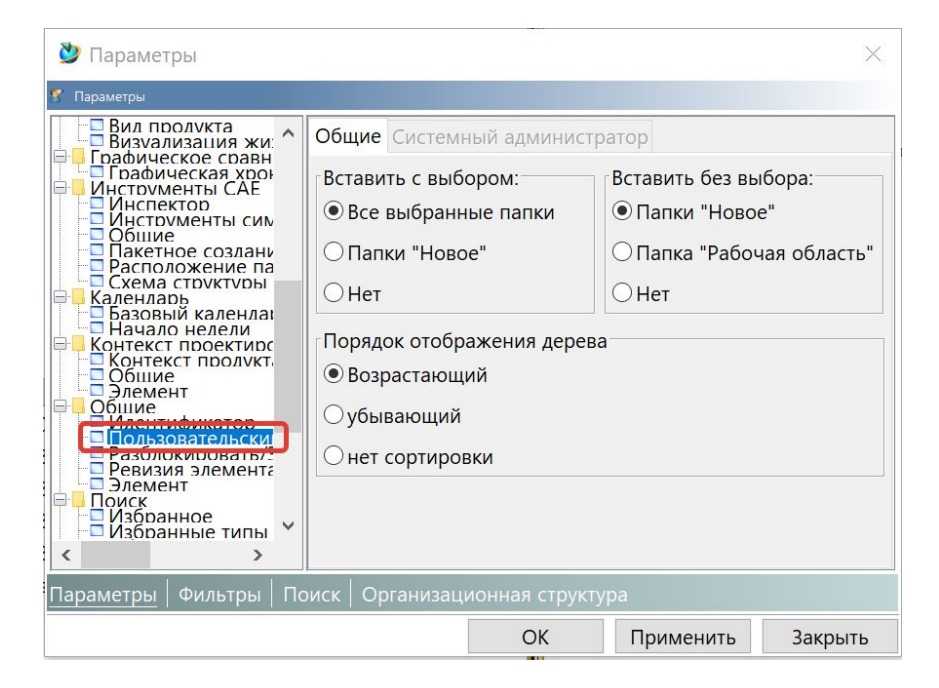

Рис. 28

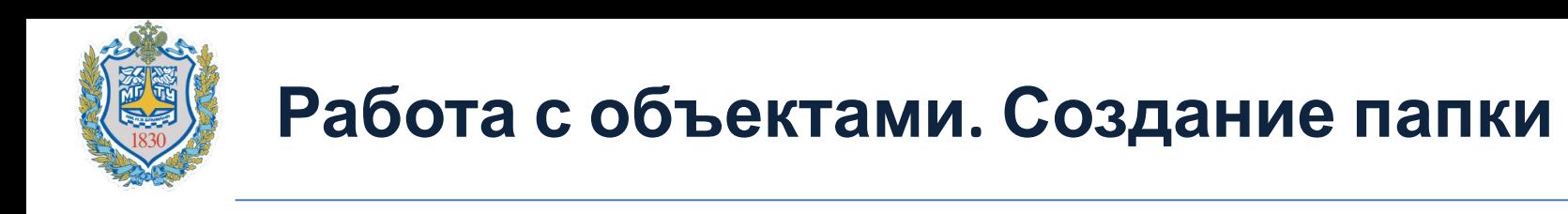

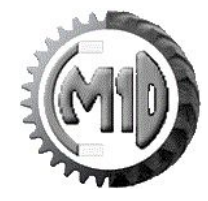

1. В рабочей области необходимо выбрать папку для создания объекта(папка, деталь, сборка). **Следует обращать внимание, где располагается синяя полоска в рабочей области, она определяет место создания нового объекта** (Рис.5)

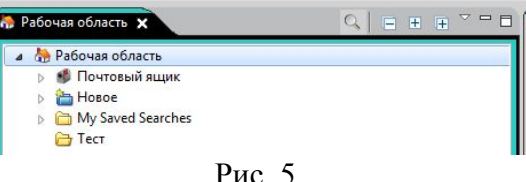

2. Для создания папки выбрать пункт меню: **Файл** – **Создать** –**Папка** (Рис.6)

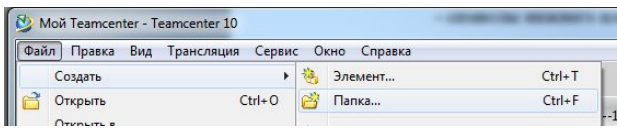

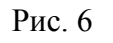

3. В окне **Создать папку** щелкнуть по объекту **Папка** и на кнопку **Далее** (Рис.7)

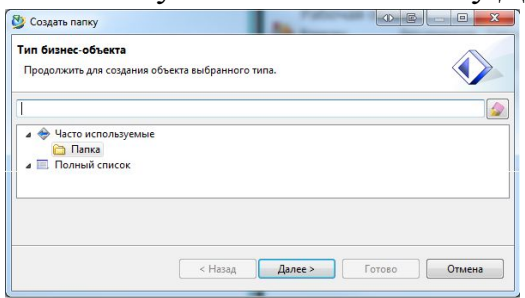

Рис. 7

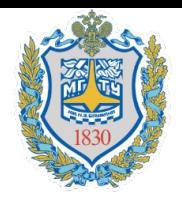

#### **Интеграция с NX**

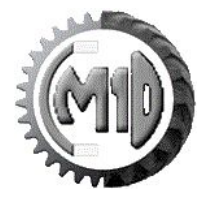

Запуск системы NX под управлением Teamcenter производится с помощью кнопки **Запустить/Открыть в NX** на главной панели инструментов в приложении Мой Teamcenter (Рис.26)

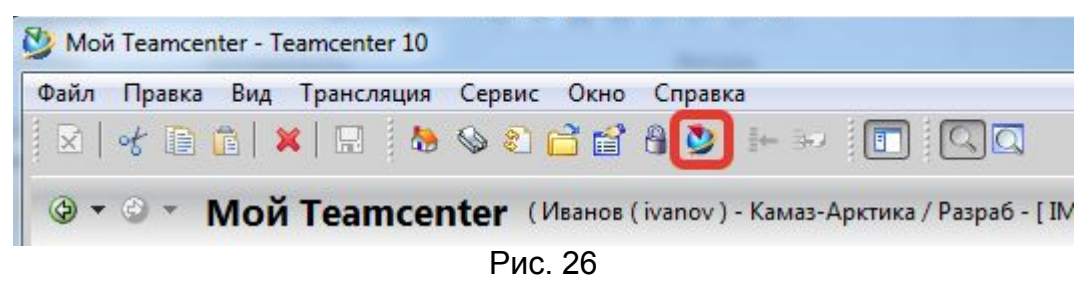

1. Для добавления данного значка необходимо зайти в **Правка – Параметры** (Рис.27)

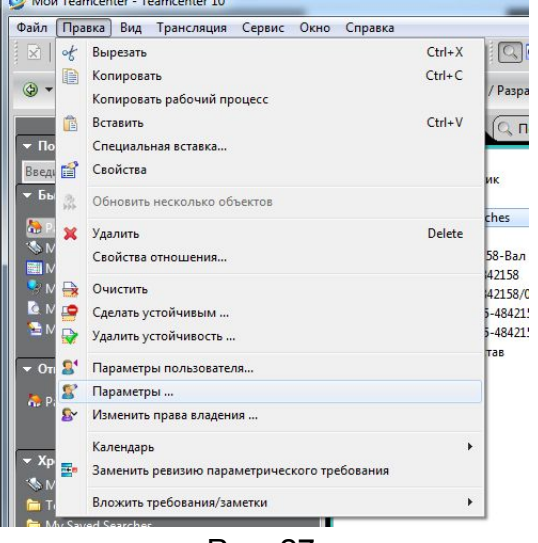

Рис. 27

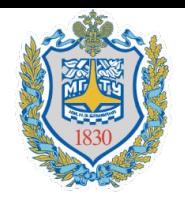

#### **Интеграция с NX**

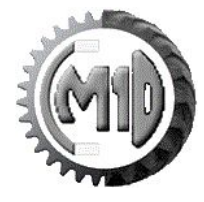

2. Во вкладке **Параметры** выбрать **NX,** в открывшемся окне поставить галочку **Открыть в NX** (Рис.28)

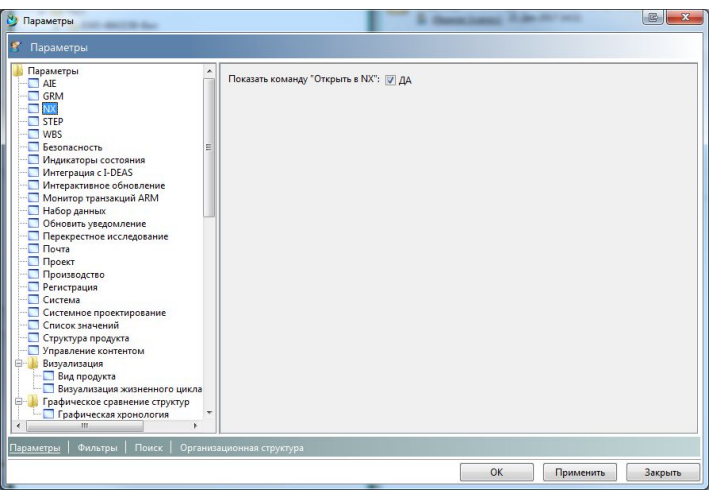

Рис. 28

3. Запустить системы NX под управлением Teamcenter с помощью кнопки **Запустить/Открыть в** (Рис.29)

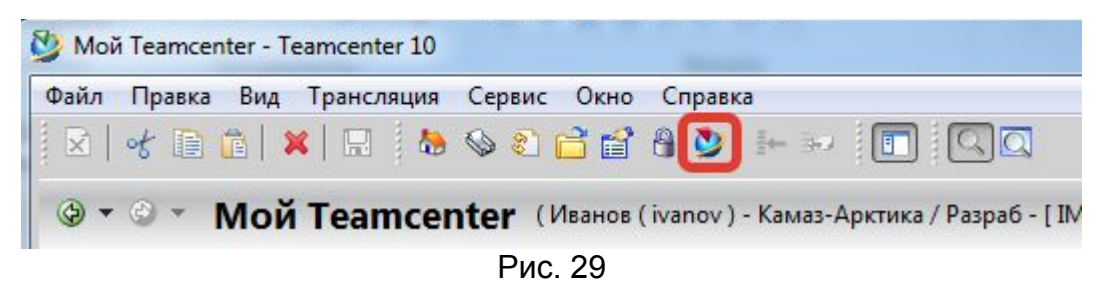

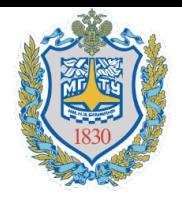

#### **Интеграция с NX**

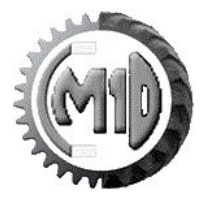

4. При запуске системы NX под управлением Teamcenter должна появиться вкладка **Навигатор Teamcenter** (Рис.30)

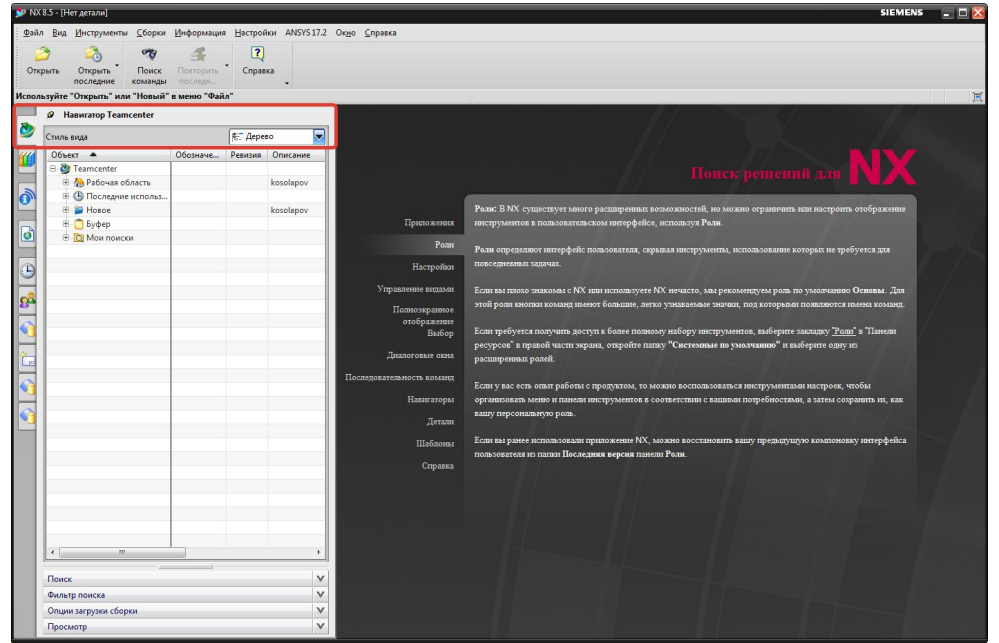

Рис. 30

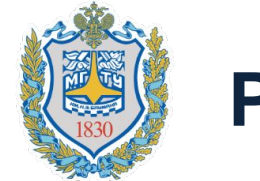

# **Работа с объектами. Создание папки**

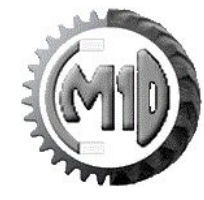

4. В окне **Создать папку** щелкнуть по объекту **Папка** и на кнопку **Далее** (Рис.8)

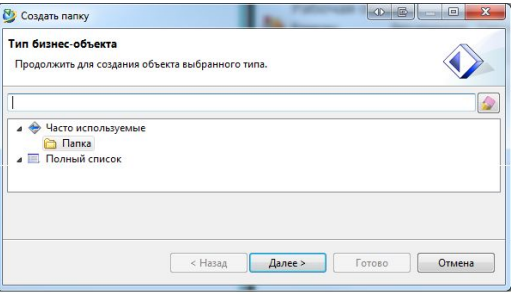

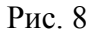

5. В поле **Имя** ввести наименование папки и щелкнуть по кнопке **Готово** (Рис.9)

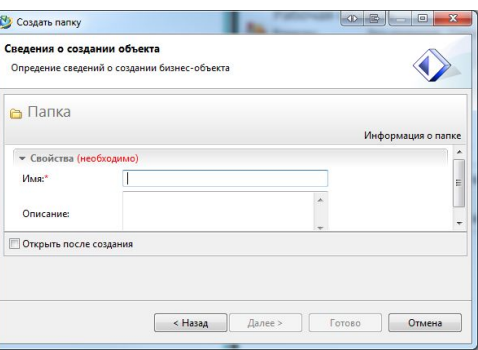

Рис. 9

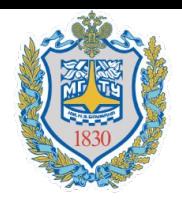

#### **Работа с объектами**

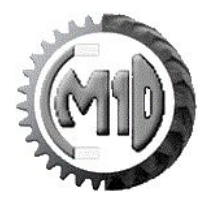

Для обеспечения хранения и управления подобного рода информацией система Teamcenter имеет информационную модель данных, основным объектом которой является объект **Изделие**

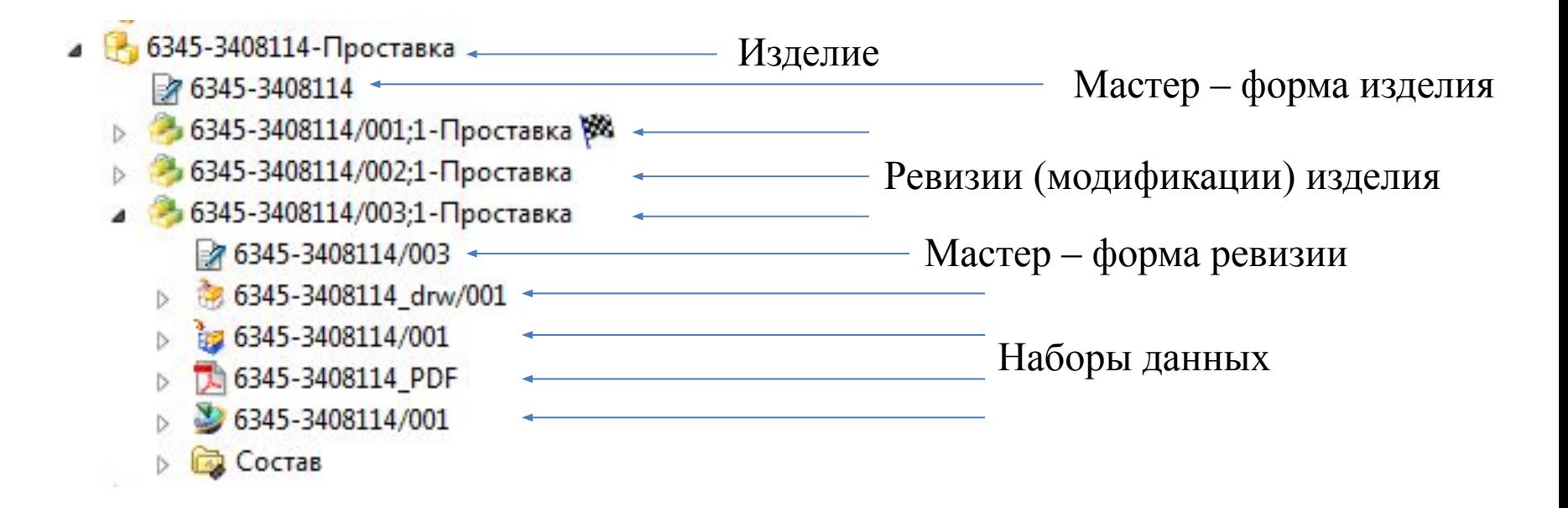

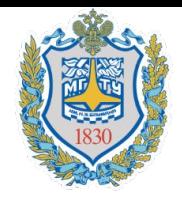

#### **Работа с объектами**

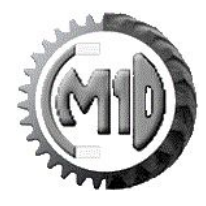

- Изделие объект, непосредственно представляющий изделие;
- Мастер-форму изделия объект, предназначенный для хранения атрибутивной информации, описывающей изделие;
- Модификацию изделия объект, описывающий изменение изделия;
- Мастер-форму модификации изделия объект, предназначенный для хранения атрибутивной информации, описывающий модификацию изделия.
- Набор данных служит для хранения всей информации, описывающих изделие, например 3D-модели, выполненные в различных CAD-системах, документы, выполненные в офисных приложениях, и многое другое.

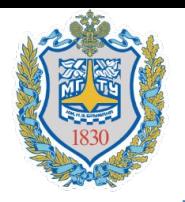

## **Работа с объектами. Создание объекта**

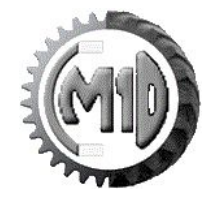

1. В рабочей области необходимо выбрать папку для создания объекта(папка, деталь, сборка). **Следует обращать внимание, где располагается синяя полоска в рабочей области, она определяет место создания нового файла** (Рис.10)

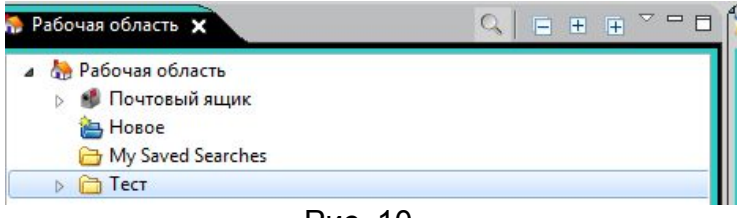

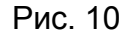

2. Выбрать меню **Файл** – **Создать** – **Изделие** (рис. 11)

|                                                                                       | 06.2%               | المآلما    |
|---------------------------------------------------------------------------------------|---------------------|------------|
| Moй Teamcenter - Teamcenter 10<br>   Файл   Правка Вид Трансляция Сервис Окно Справка |                     |            |
| Создать                                                                               | Элемент             | $Ctrl+T$   |
| Открыть<br>$Ctrl + O$<br>$\sim$                                                       | <b>CSR</b><br>Папка | $Ctrl + F$ |

Рис. 11

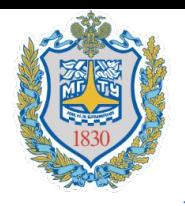

#### **Работа с объектами. Создание объекта**

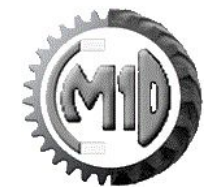

3. В окне **Создать элемент** щелкнуть по объекту **Элемент** и на кнопку **Далее** (Рис.12)

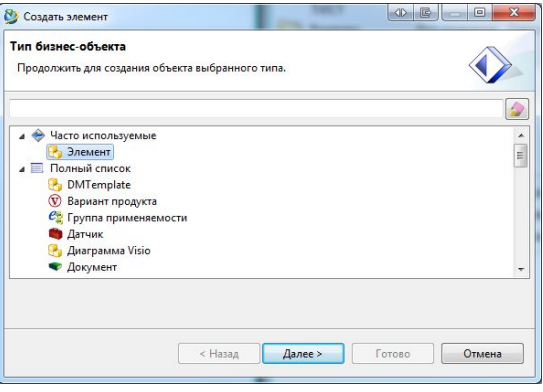

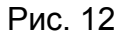

4. В поле **Идентификатор** и **Имя** изделия ввести обозначение изделия, **назначить** ревизию. (Рис.13)

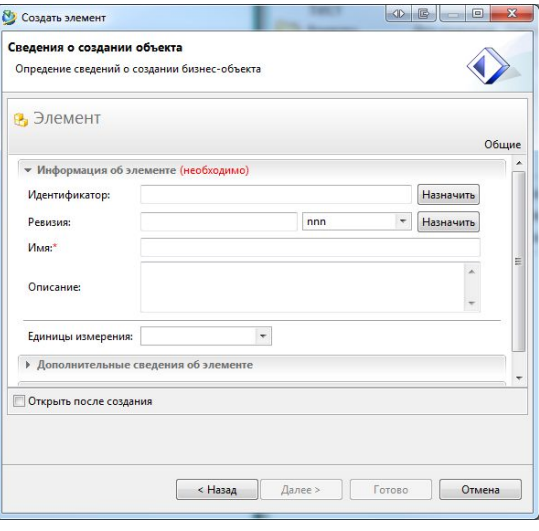

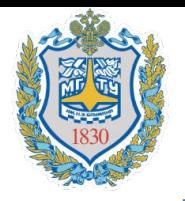

## **Работа с объектами. Создание объекта**

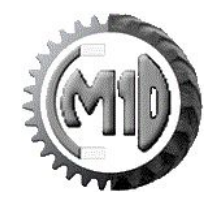

5. При назначении **Ревизии** обратите внимание, что присвоенный номер 001. В любом другом случае нужно выбрать другой **Идентификатор**. После всех действий необходимо нажать кнопку **Готово**. (Рис.14)

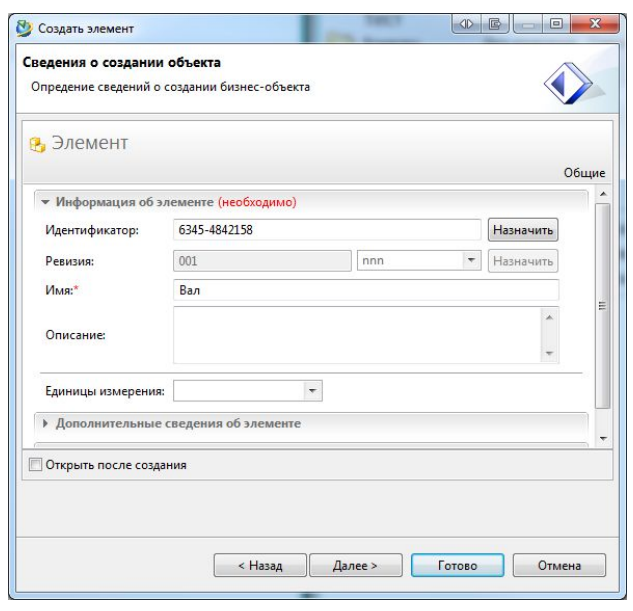

Рис. 14

**Важно: идентификатор изделия может быть представлен в цифровом виде, либо в буквенном виде, но только на ЛАТИНИЦЕ. Имя изделия позволяет любые символы, кроме спец. символов (!,<,>, и т.д)**

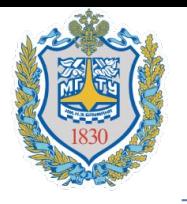

#### **Работа с объектами. Создание набора данных**

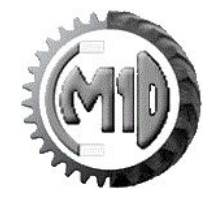

1. Выделить объект, которому будет прикреплен набор данных, набор данных добавляется к ревизии (модификации) изделия. **Следует обращать внимание, где располагается синяя полоска в рабочей области, она определяет место создания нового файла** (Рис.15)

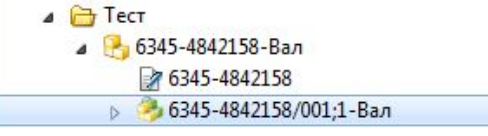

Рис. 15

2. Выбрать пункт меню **Файл – Создать – Набор данных** (Рис.16)

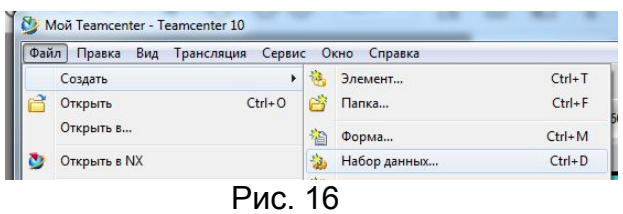

3. В окне **Создать набор данных** щелкнуть по кнопке **Информация** и выбрать **требуемый набор данных.**  Со временем у вас сформируется список наиболее часто используемых наборов данных (Рис. 17

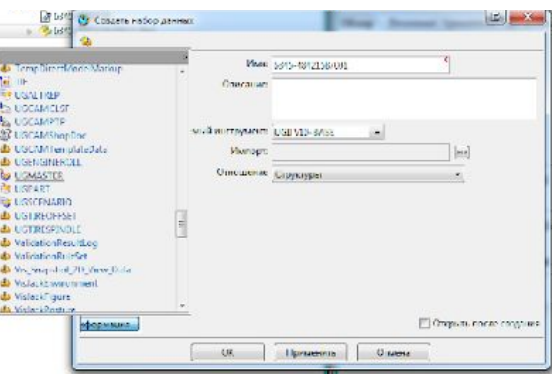

Рис. 17

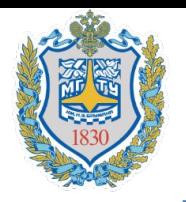

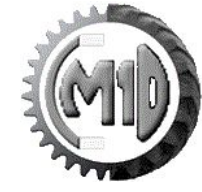

Наиболее употребляемые наборы данных представлены в таблице 1

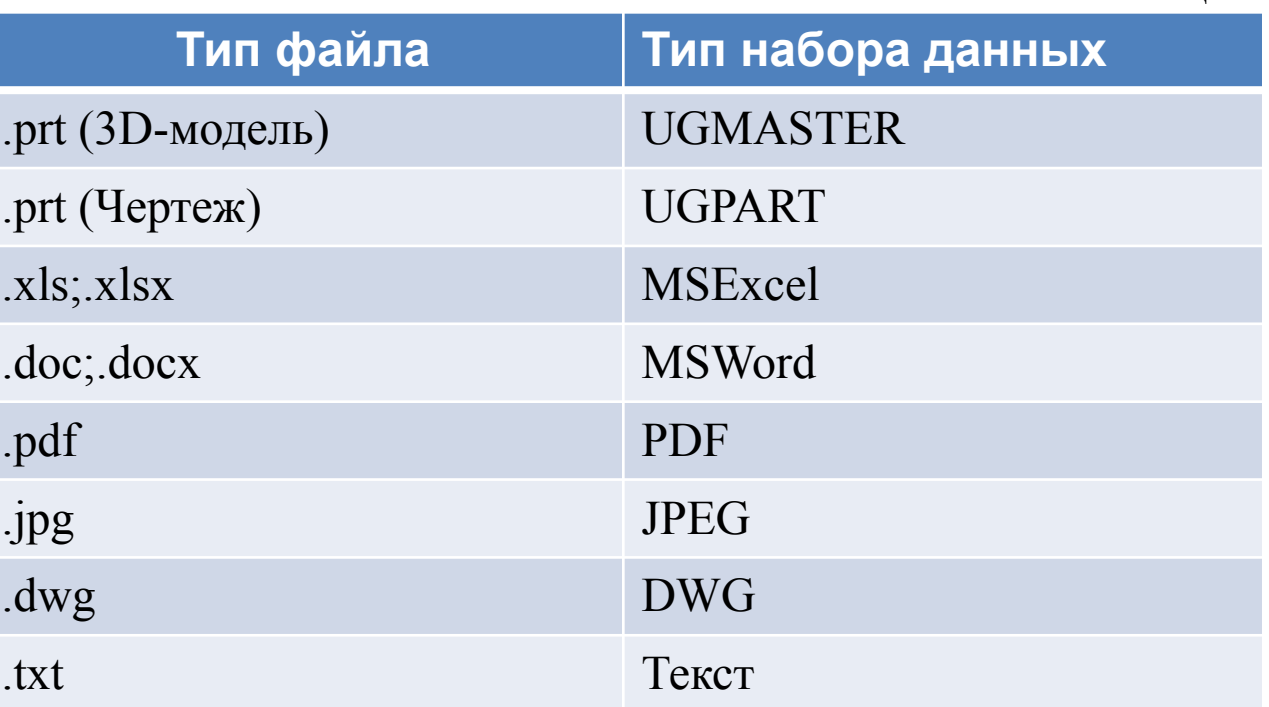

Таблица 1

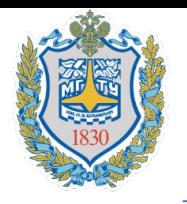

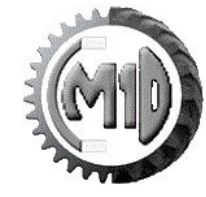

4. Можно просто завершить создание набора данных, для этого необходимо нажать кнопу **Ок** (Рис. 18)

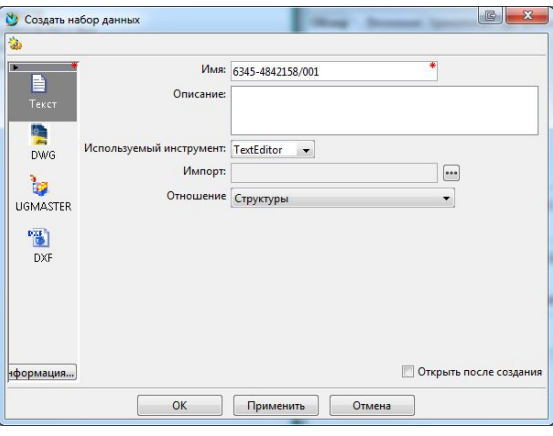

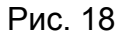

5. В другом случае можно импортировать с локального диска данные, для этого необходимо нажать на кнопку **с тремя точками.** Выбрать файл соответствующий набору данных файл и нажать кнопку

**Выгрузка** (Рис. 19)

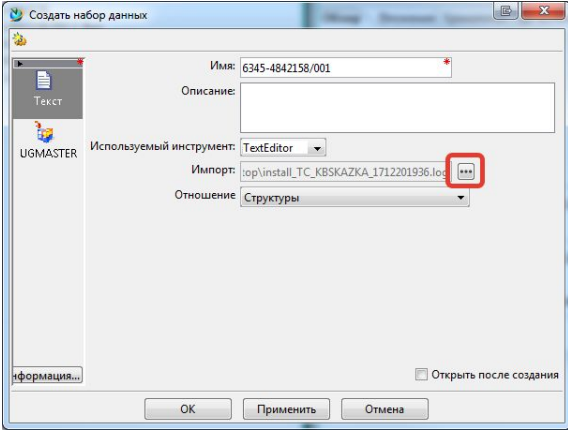

Рис. 19

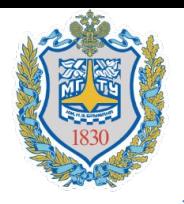

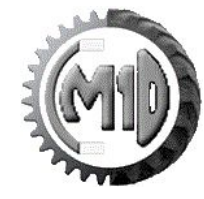

1. Для поиска имеющихся в базе объектов нажмите кнопку **Поиск** на панели инструментов или в левой части приложения **Мой Teamcenter** (Рис. 20)

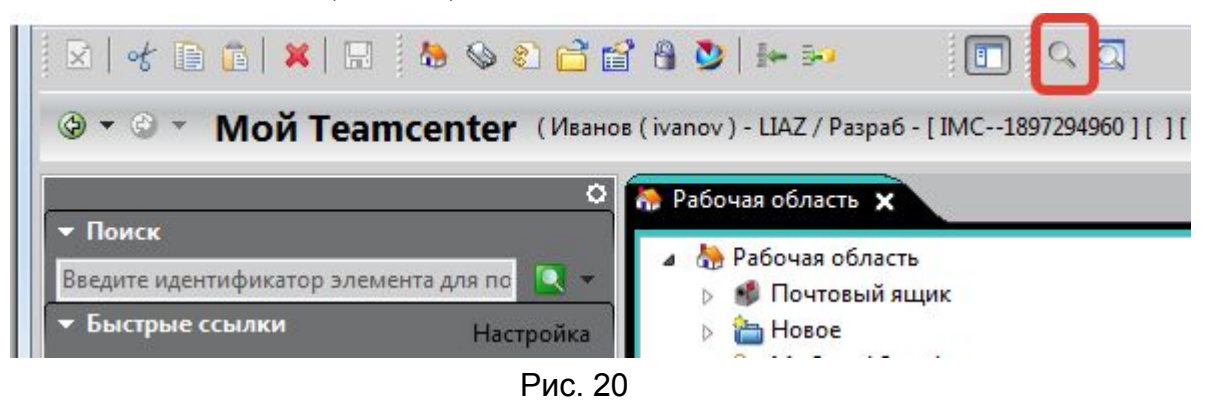

2. Если необходимо выбрать другую форму запроса, то на панели инструментов нажмите на кнопку **Выберите поиск** (Рис. 21)

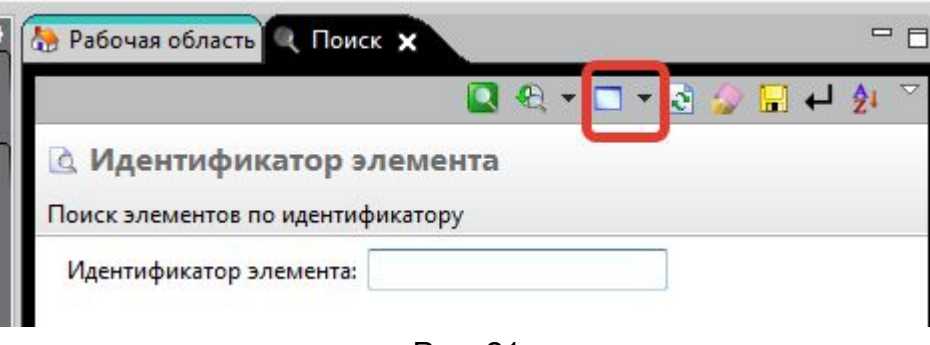

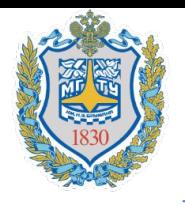

#### **Поиск в приложении «Мой Teamcenter»**

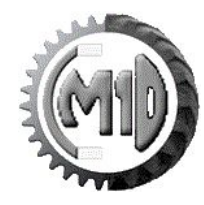

3. В появившемся диалоговом окне **Запросы** выбрать форму запроса(например «Заблокированные объекты») и нажать кнопку **ОК** (Рис. 22)

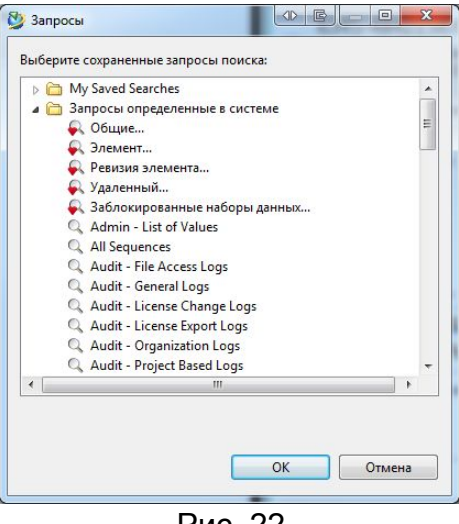

Рис. 22

4. Ввести необходимую информацию об изделии которое вы ищите, затем щелкнуть по кнопке **Выполнить поиск** (Рис. 23)

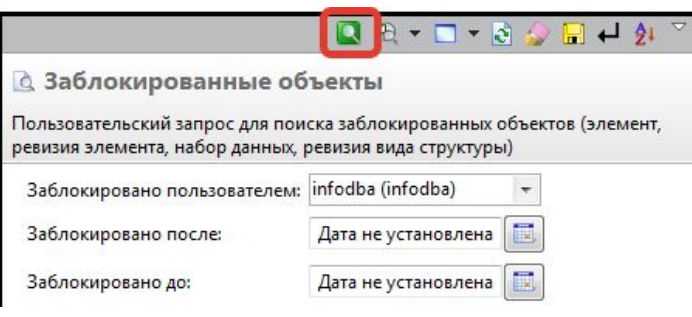

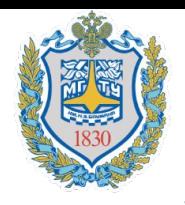

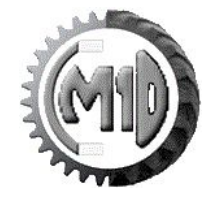

5. Найденные объекты будут показаны в нижнем правом углу приложения «Мой Teamcenter» (Рис. 24)

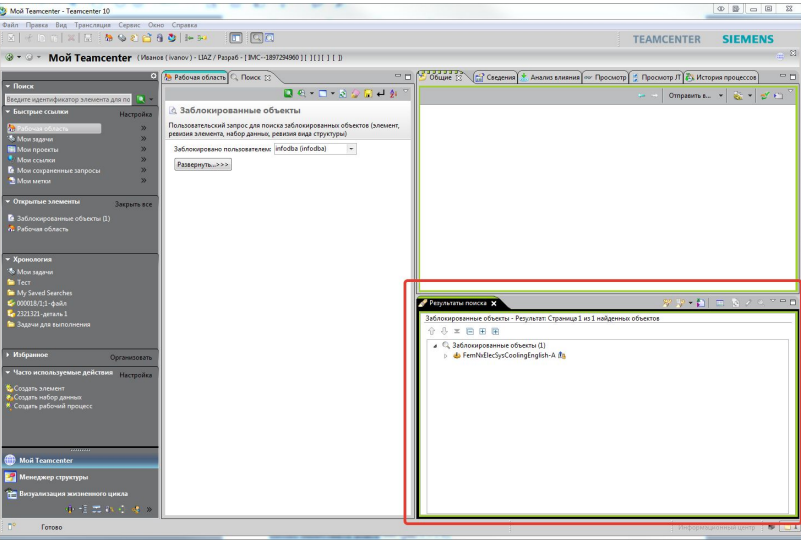

Рис. 24

5. Сформированный запрос можно сохранить в папку «My Saved Searches», для это необходимо нажать кнопку **Сохранить результаты поиска** (Рис. 25)

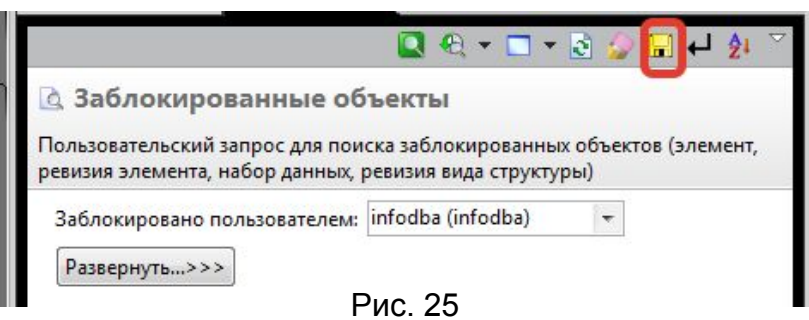

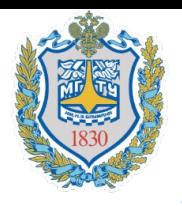

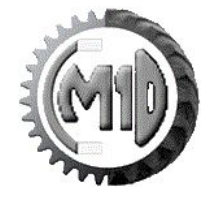

Также в системе есть быстрый поиск по изделиям, который располагается в левом верхнем углу (Рис. 26)

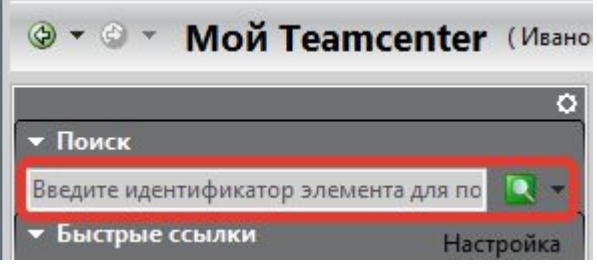

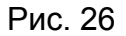

При вводе информации можно использовать символ \*.

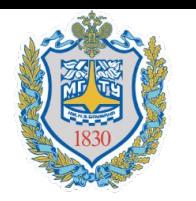

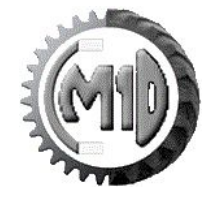

1. Для создания нового объекта NX выберите **Файл – Новый – Запись** (Рис.31)

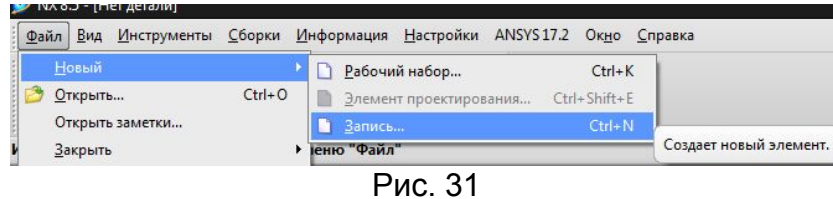

2. Выберите соответствующий шаблон «Model KB SKAZKA» - для деталей, «Assembly KB SKAZKA» для сборок. Также необходимо запомнить поля **Обозначение, назначить Ревизию и Наименование** (Рис.32). **Важно: Обозначение изделия может быть представлен в цифровом виде, либо в буквенном виде, но только на ЛАТИНИЦЕ. Имя изделия позволяет любые символы, кроме спец. символов (!,<,>, и т.д)**

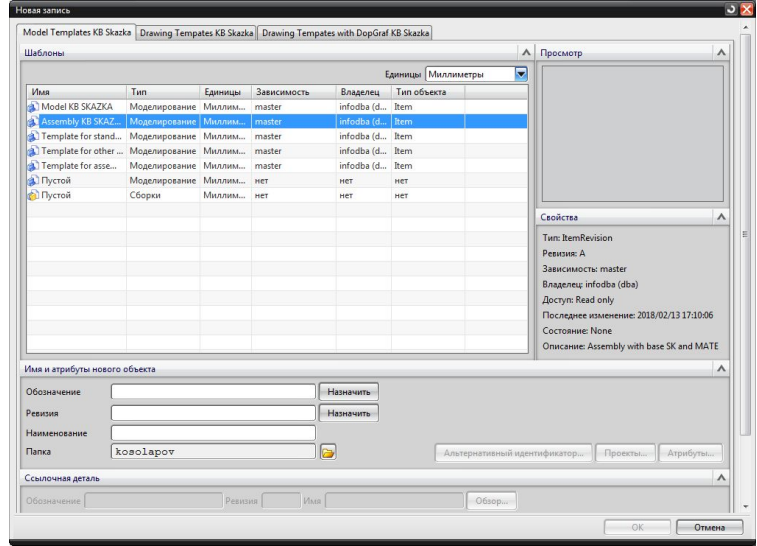

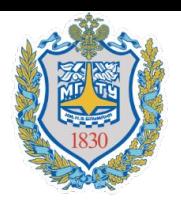

# **Интеграция с NX. Создание объектов**

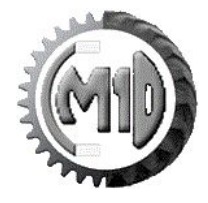

3. Для выбора папки необходимо нажать на значок папки **......** Выбрать нужную папку двойным кликом и нажать **Ок**

4. По итогу заполненная форма для создания объекта должна выглядеть как на рисунке 32.

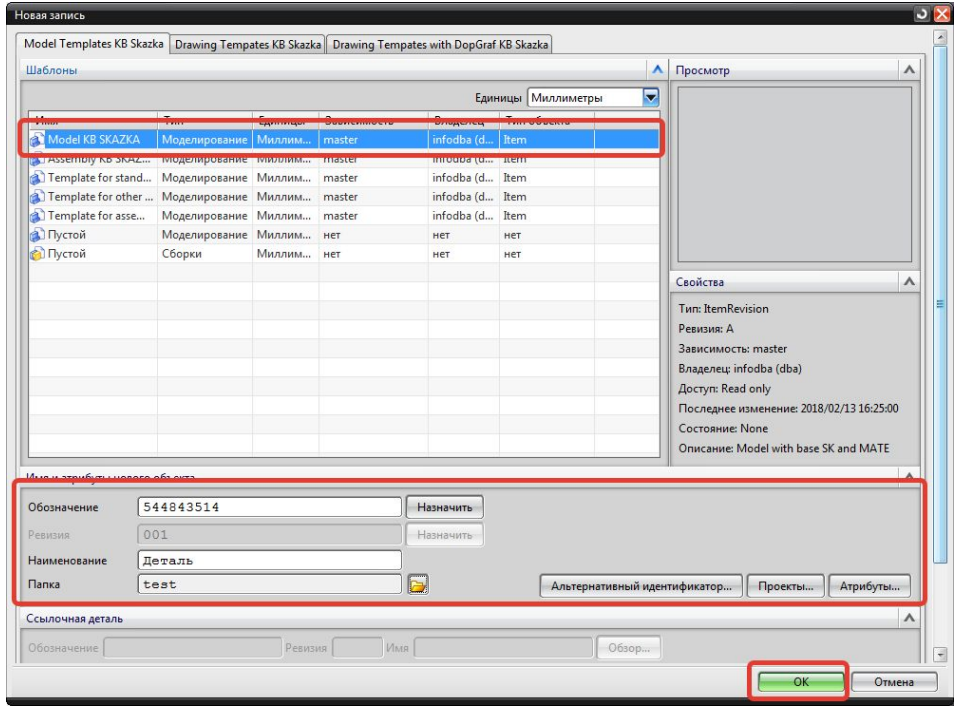

Рис. 32

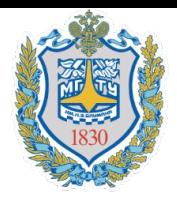

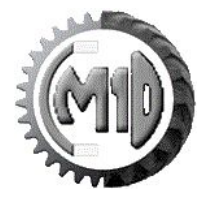

- 1. Зайти в **Библиотеку повторного использования** необходимо нажать на панель закладок соответствующий значок
- 2. Далее раскройте панель **Выбор элемента** и **Просмотр** (Рис.31)

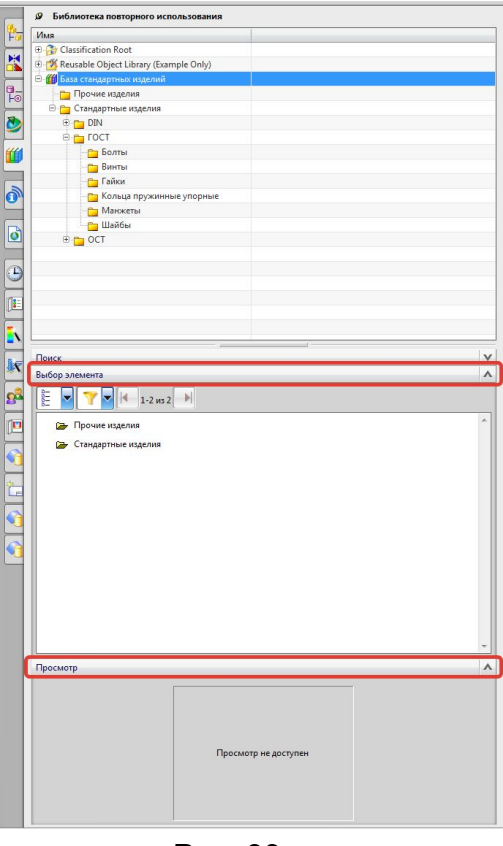

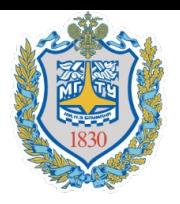

## **Интеграция с NX. База стандартных изделий**

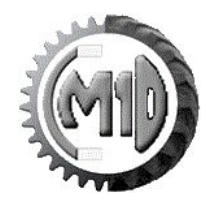

3. На пример: необходимо добавить **Болт со звездообразной головкой М10 DIN 34800-2005-09.** Заходим в папку **Стандартные изделия – DIN – Болты** и в панели **Выбор элемента** выбрать необходимый объект. Также появится с просмотр объекта (рис.34).

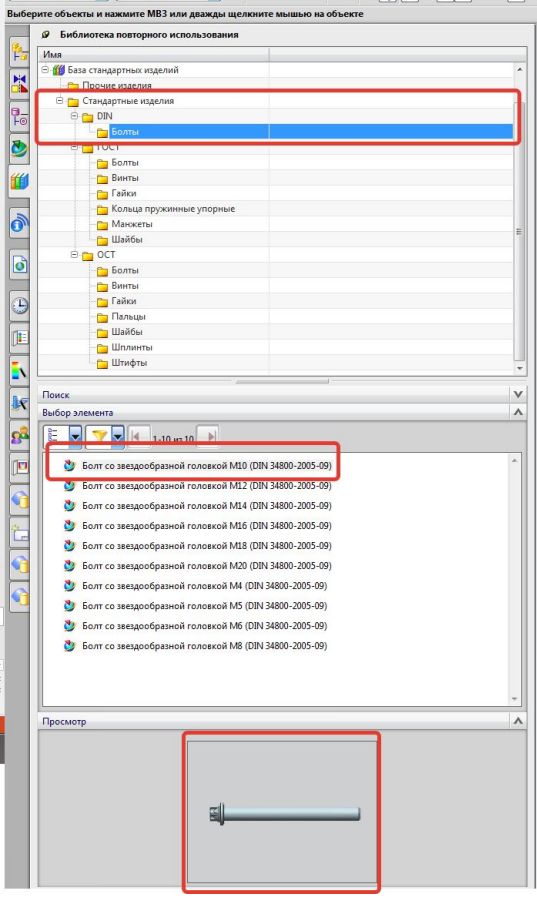

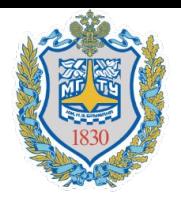

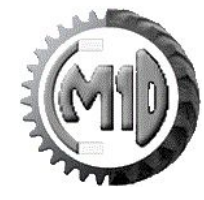

4. Для добавления компонента к сборке необходимо перетащить данный объект в сборку или правой кнопкой по компоненту и нажать **Добавить к сборке** (рис.35).

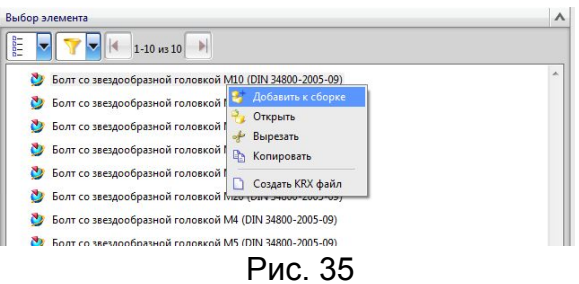

5. Выбрать конфигурацию требуемого компонента и нажать кнопку **Ок** (рис.36).

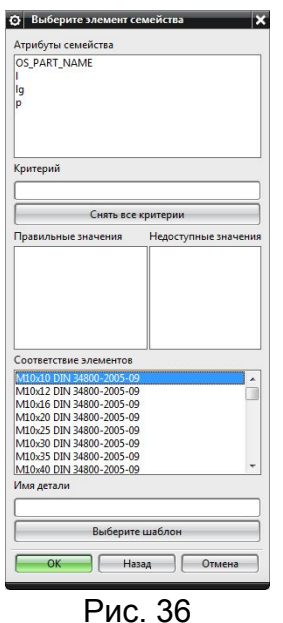

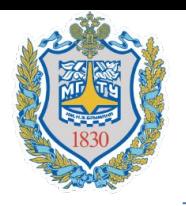

#### **Интеграция с NX. База стандартных изделий**

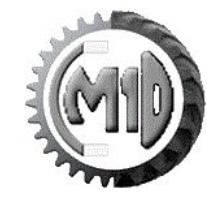

6. Выполнить позиционирование компонента (рис.37).

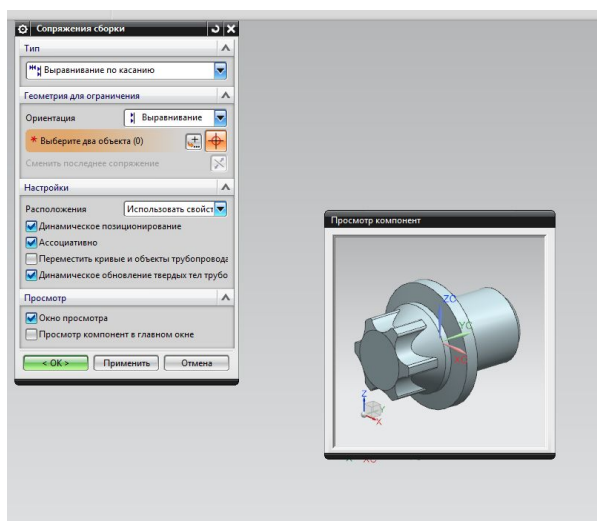

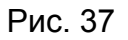

7. Если компонент не подошел, то необходимо повторить операции 3-5. Для позиционирования можно заменить не подошедший компонент на новый.

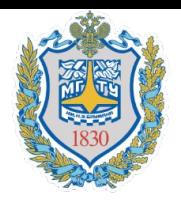

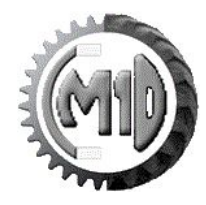

Данная глава посвящена обзору возможностей системы по автоматизации формализованных процедур обмена информацией и обеспечению конструкторского документооборота, которые реализуются через использование «рабочих процессов».

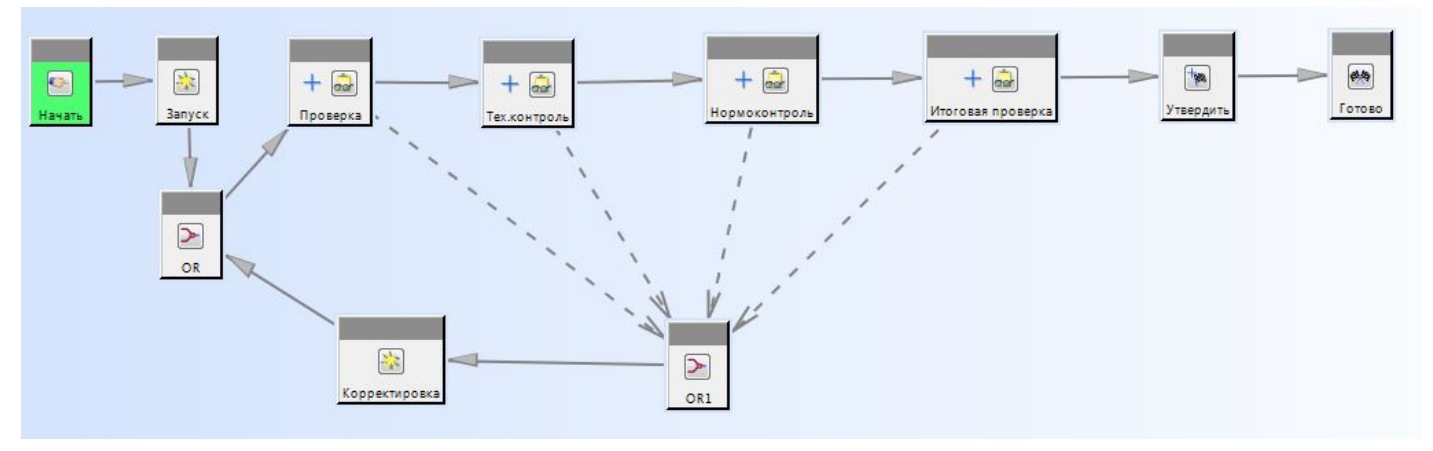

Рабочий процесс «Утверждение КД в КБ Сказка»

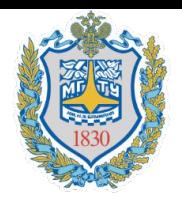

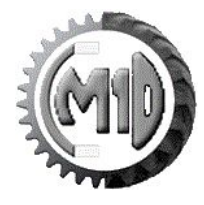

1. Рабочий процесс необходимо назначать для ревизии (модификации) изделия. Выберите модификацию изделия 6345-3408114/001 - Проставка и выберите **Файл – Создать – Процесс** либо выберите вкладку «Общие» и выполнить «Отправить в рабочий процесс» (рис.38).

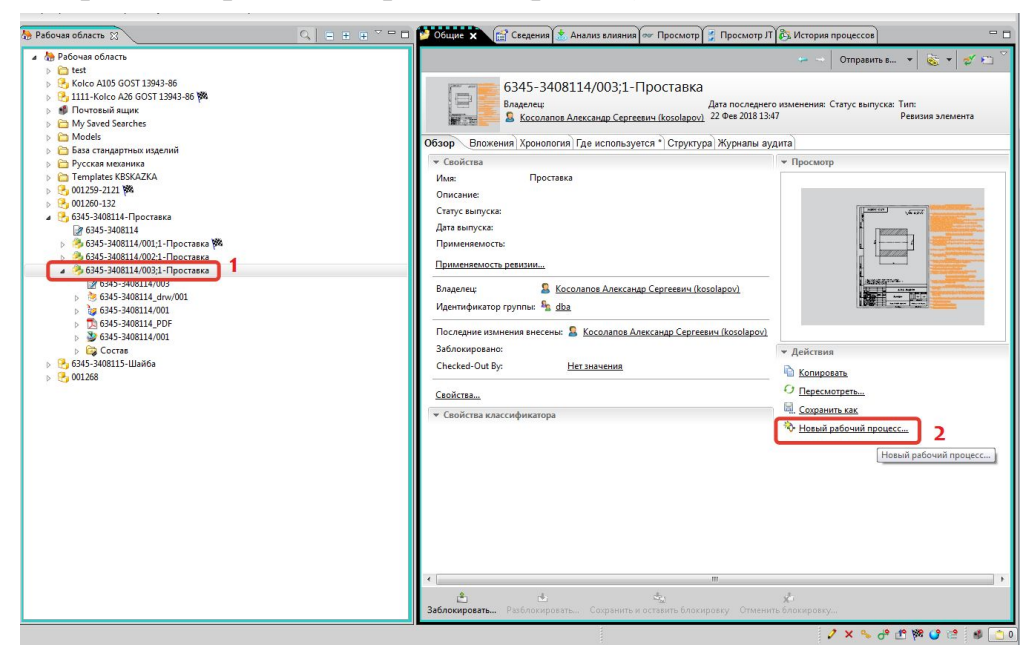

Рис. 38

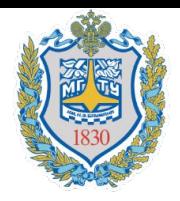

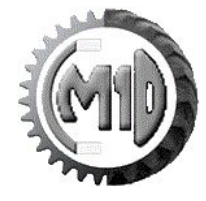

2. В окне **Создать процесс** необходимо выбрать **Шаблон процесса** (например: Утверждение КД в КБ Сказка) (рис.39).

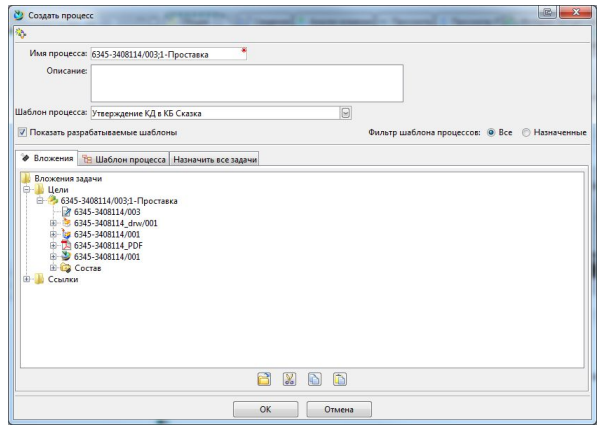

Рис. 39

2. В окне **Создать процесс** можно ознакомиться с шаблоном процесса (рис.40).

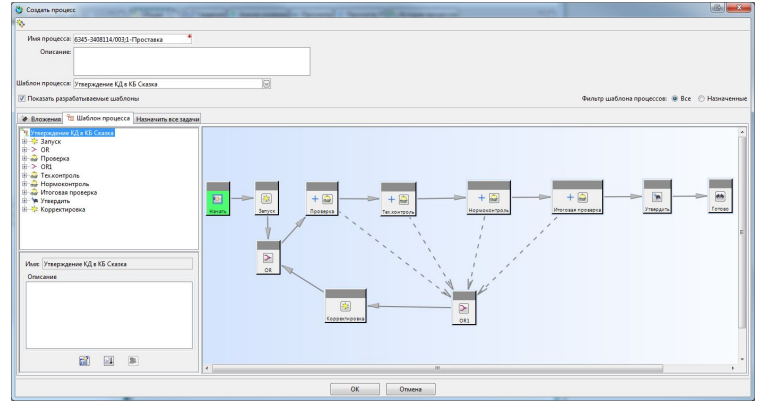

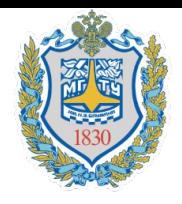

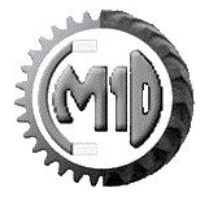

- 3. Необходимо назначить ответственных людей за конкретные задачи (рис.41).
	- выбрать вкладку **Пользователь** в задаче
	- выбрать участника в **Организационной структуре**
	- нажать кнопку **Добавить**
	- для остальных задач аналогично

Необходимо убедиться, что для каждой задачи выбраны ответственные участники. И нажать кнопку **Ок.**

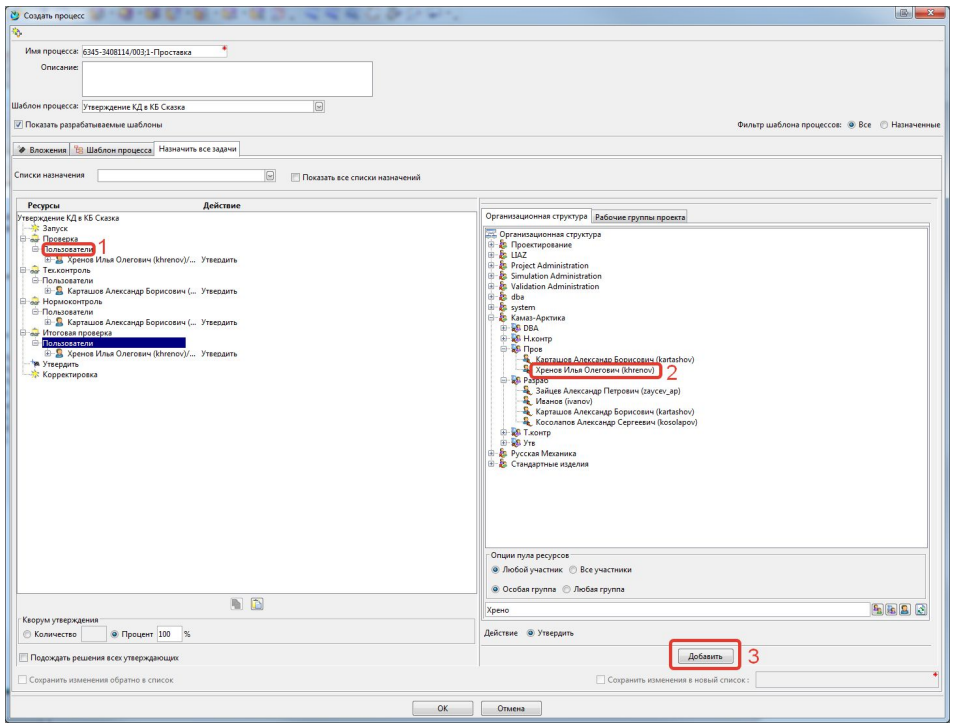

Рис. 41

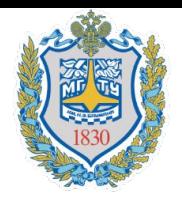

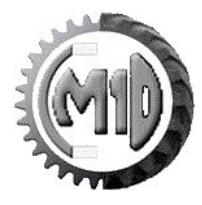

4. В рабочей области на ревизии появиться соответствующий значок, который означает что объект находится в «рабочем процессе». Также в «рабочем процессе» оказываются модель и чертеж детали. (рис.42).

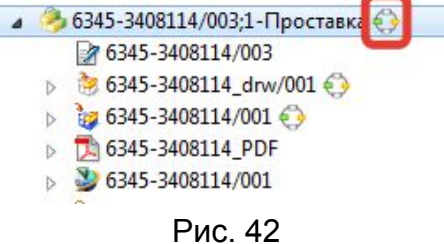

5. Перейти во вкладку **Мои задачи** (рис.43).

| Файл Правка Вид Трансляция Сервис Окно Справка                                                                                             |                                                                           |                                 |  |
|----------------------------------------------------------------------------------------------------|---------------------------------------------------------------------------|---------------------------------|--|
| <b>X + B &amp; X H &amp; &amp; &amp; B d &amp; A D &amp; H = 0</b>                                                                         | $\Box$ $\Box$ $\Box$ $\Box$                                               |                                 |  |
| © ▼ © ▼ <b>Мой Театсеnter</b> (Косолапов Александр Сергеевич (kosolapov) - Русская Механика / Разраб - [IMC--1897294960 ] [ ] [ ] [ ] [ ]) |                                                                           |                                 |  |
|                                                                                                    | ۰<br><b>В.</b> Рабочая область <b>х</b><br>$\sqrt{\mathbb{Q}}$ Мои задачи | $Q$ $F$ $F$ $T$ $T$ $T$ $T$ $T$ |  |
| • Поиск                                                                                                    | <b>В Рабочая область</b>                                                  |                                 |  |
| *45x65*                                                                                                    | $\bullet$ -<br>$\triangleright$ $\blacksquare$ test                       |                                 |  |
| • Быстрые ссылки                                                                                                    | Kolco A105 GOST 13943-86<br>Настройка                                     |                                 |  |
|                                                                                                    | 1111-Kolco A26 GOST 13943-86<br>$\mathcal{P}$                             |                                 |  |
| <b>PERMIT MANUFACTURER</b>                                                                                                    | <b>В.</b> Почтовый ящик<br>$\mathbf{y}$                                   |                                 |  |
| <b>КЭ</b> Мои задачи                                                                                                    | My Saved Searches<br>$\mathcal{P}$                                        |                                 |  |
| <b>ШИМОИ ПРОЕКТЫ</b><br>Мои ссылки                                                                                                    | Models<br>$\mathcal{P}$                                                   |                                 |  |
|                                                                                                    | База стандартных изделий<br>$\mathcal{P}$                                 |                                 |  |
| <b>• Мои сохраненные запросы</b>                                                                                                    | <b>Русская механика</b>                                                   |                                 |  |
| <b>E</b> Мои метки.                                                                                                    | $\mathbf{y}$<br>Templates KBSKAZKA                                        |                                 |  |
|                                                                                                    | 001259-2121                                                               |                                 |  |
| • Открытые элементы                                                                                                    | 001260-132<br>Закрыть все                                                 |                                 |  |
| • Хронология                                                                                                    | <b>В 6345-3408114-Проставка</b>                                           |                                 |  |
| $-001268/001:1$                                                                                                    | 7 6345-3408114<br>• 6345-3408114/001;1-Проставка                          |                                 |  |
| 1.2-45x65-1;3-Manzheta GOST 8752-79 (tip 1) - old                                                                                          | 1⊳ 345-3408114/002;1-Проставка                                            |                                 |  |
| $\sim 001268$                                                                                                    | 4 6345-3408114/003;1-Проставка                                            |                                 |  |
| RM650 2 6x4 asm/001:1                                                                                                    | 76345-3408114/003                                                         |                                 |  |
| <b>В</b> Ссылки                                                                                                    | 6345-3408114 drw/001 6                                                    |                                 |  |
|                                                                                                    | $2 - 5245 - 2400114/001$                                                  |                                 |  |

Рис. 43

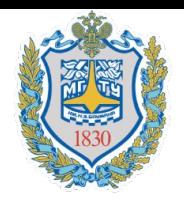

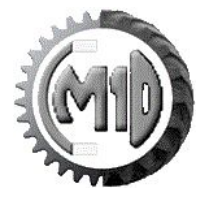

6. Во вкладке **Мои задачи - Задачи для выполнения** отображается текущие задачи. (рис.44).

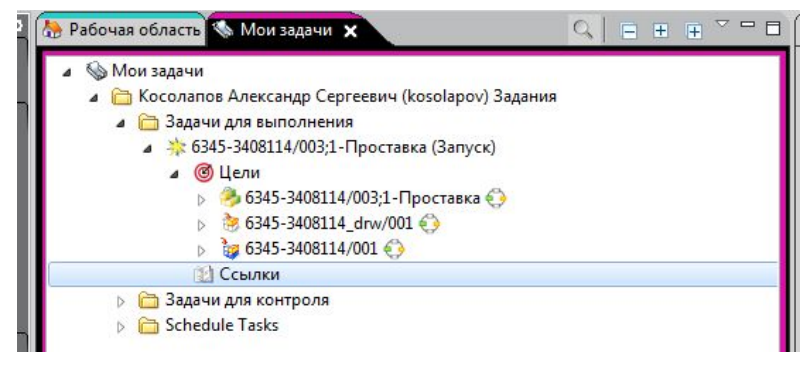

Рис. 44

7. Выберите требуемый объект и на панели слева выбрать вкладку **Просмотр** (рис.45).

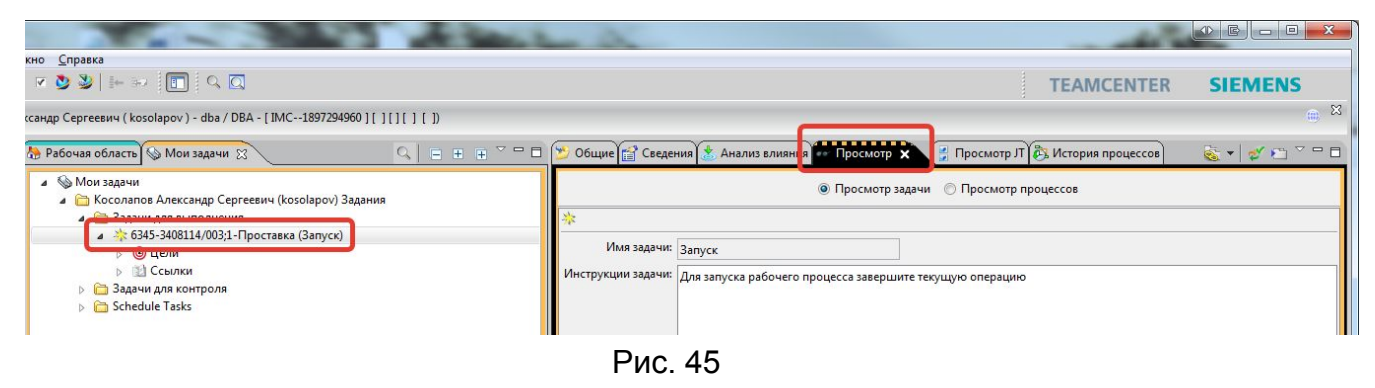

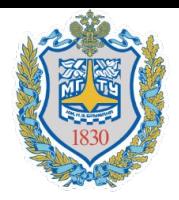

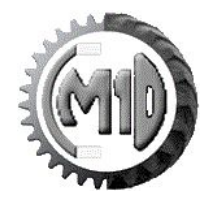

8. В окне **Просмотр** отображается **Имя задачи, Инструкция задачи, Комментарии**. В строке Комментарии можно оставить какую-либо запись (рис.46). Также в этом окне можно переключиться на шаблон процесса для этого необходимо выбрать **Просмотр процессов** (рис.47) В данной вкладке отображается текущее состояние процесса. Желтым цветом – текущая ваша задача. Зеленым цветом – выполненная задача.

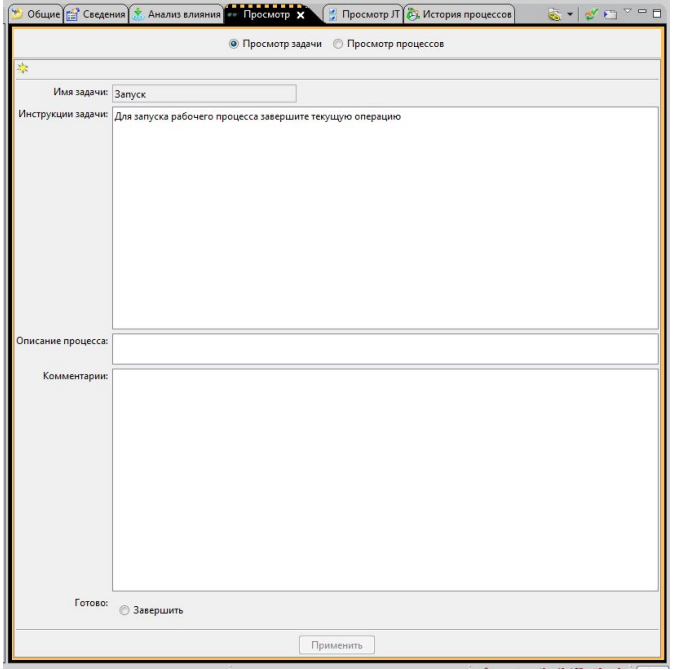

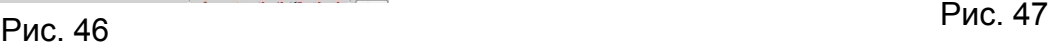

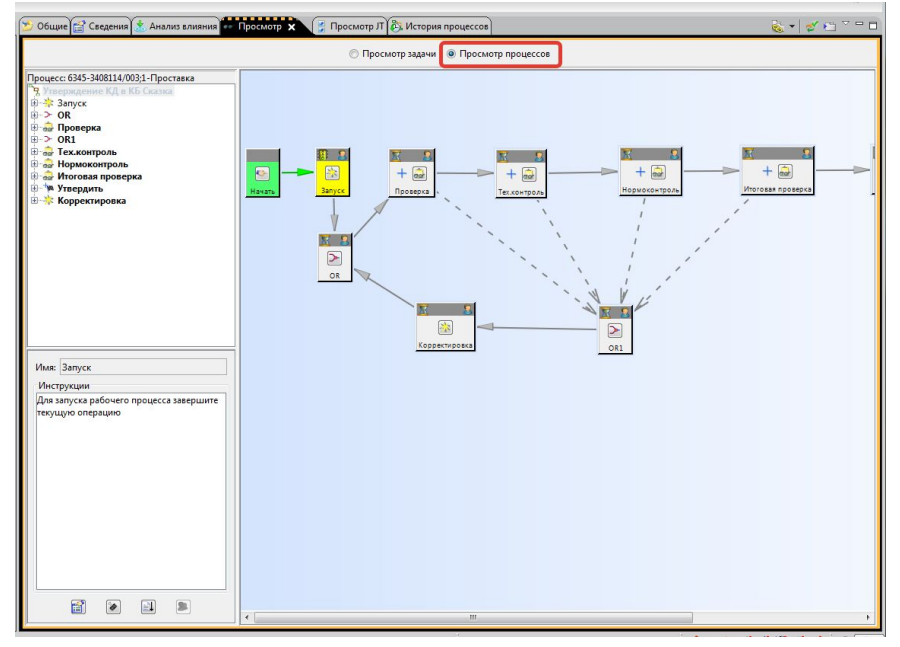

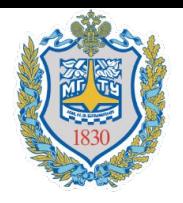

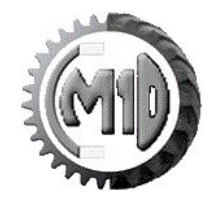

8.Текущая задача **Запуск** необходима для предотвращения случайной отправки ревизии в «рабочий процесс», до завершения данной операции у вас будет возможность исправить свои ошибки. Для выполнения текущей задачи необходимо переключиться обратно в **Просмотр задачи,** поставить галочку на **Завершить** и нажать кнопку **Применить** (рис.48). После выполнения задачи рабочий процесс пойдет дальше по маршруту.

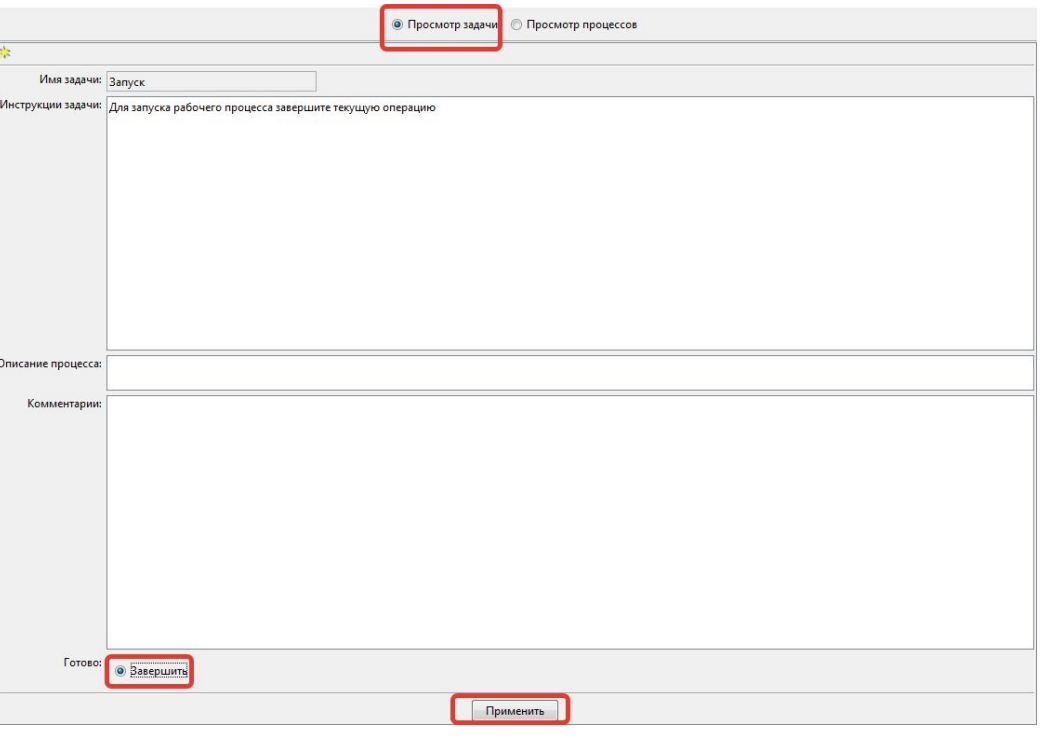

Рис. 48

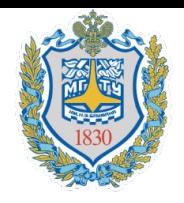

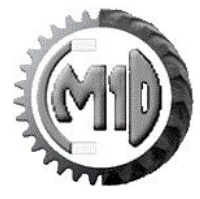

9. **Для Проверяющих.** Объекты необходимые к проверки отображаются в **Цели** (рис.49).

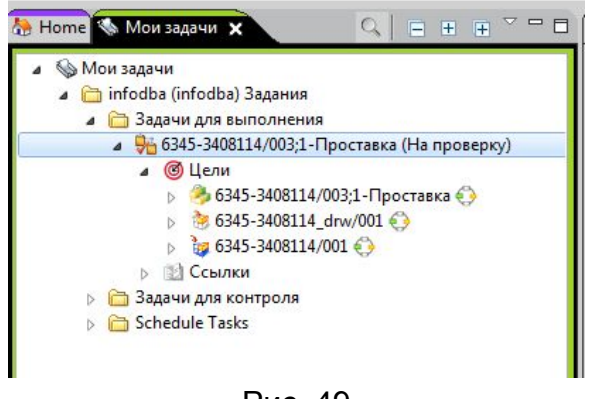

Рис. 49

Необходимо следовать инструкциям указанным в пункте **Инструкции.** После выполнения инструкций необходимо принять решений. Для выбора решения нажните на **Нет решения** (рис.50).

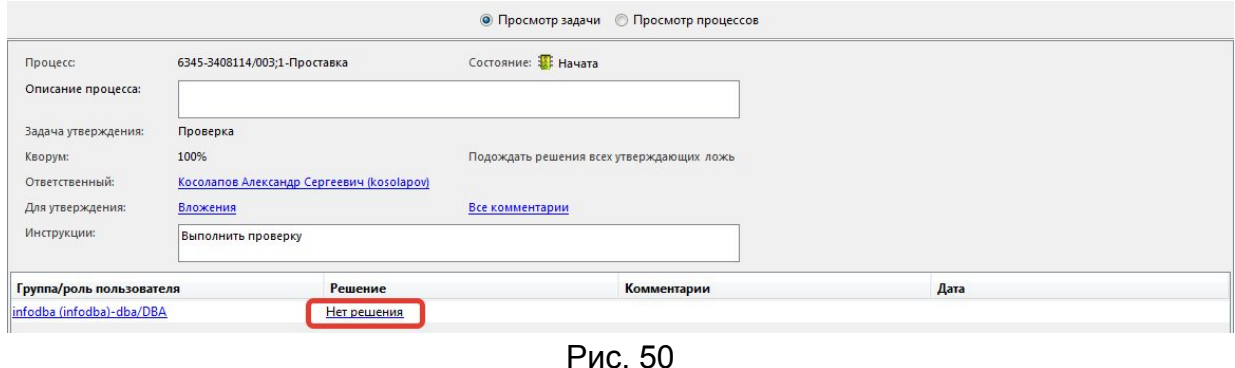

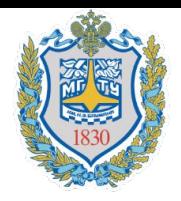

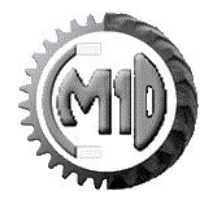

9. В появившемся окне необходимо выбрать **Решение** и оставить какой-либо комментарий, и нажать клавишу **Ок** (рис.51). При **Утвердить** объект пойдет на следующий этап проверку, при **Отклонить** вернётся на доработку

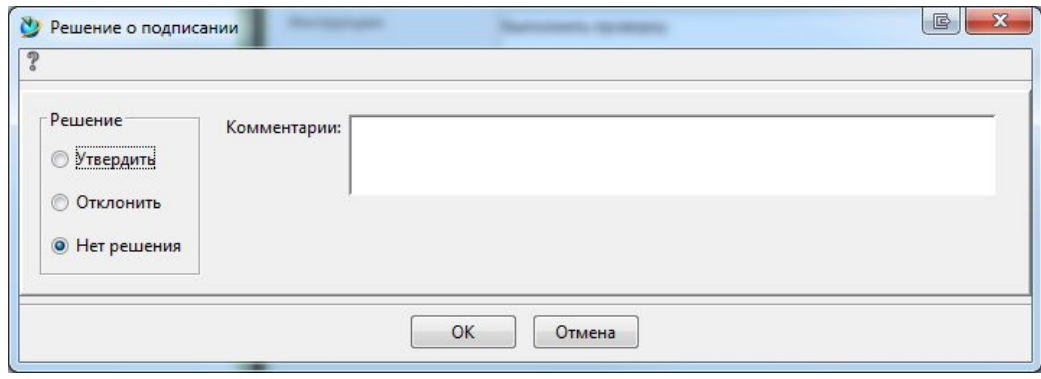

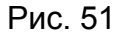

9.1.По умолчанию на **Корректировку** объект уходит к создателю «рабочего процесса». Проверяющий может назначить другого ответственного за внесения исправлений в объекты. Нового ответственного необходимо назначить в шаблоне «рабочего процесса». Правой кнопкой по **Корректировка** далее **Действия – Назначить** (рис.52)

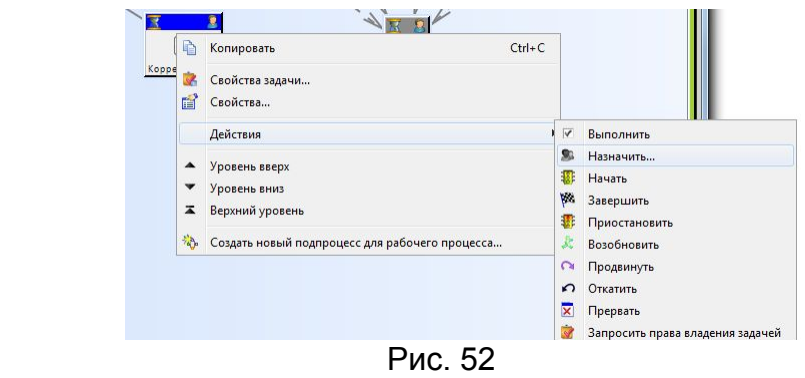

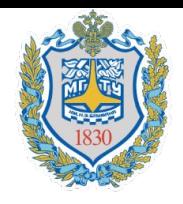

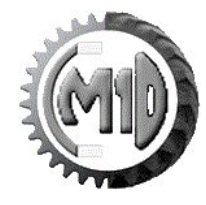

9.2. В окне **Назначить ответственно лицо** выберите нового ответственного и нажмите **Ок** (рис.53)

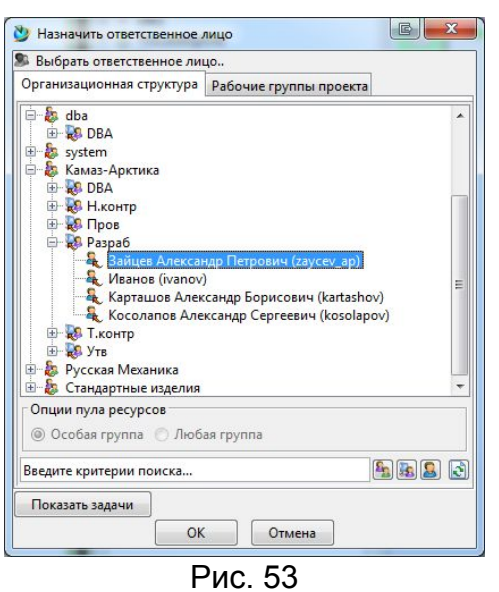

10. После прохождения всех этапов проверки объекту утверждения будет присвоен статус **Утверждено**  (рис.54) 4 6345-3408114-Проставка

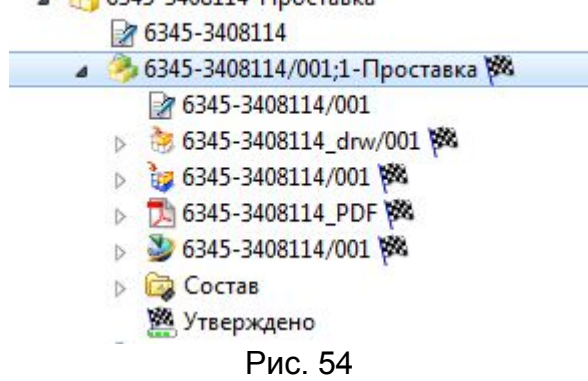

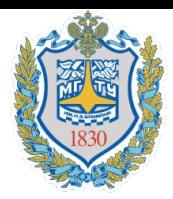

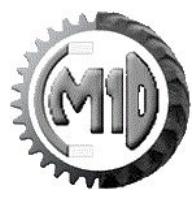

#### Историю рабочего процесса можно посмотреть в **Истории процесса** (рис.55).

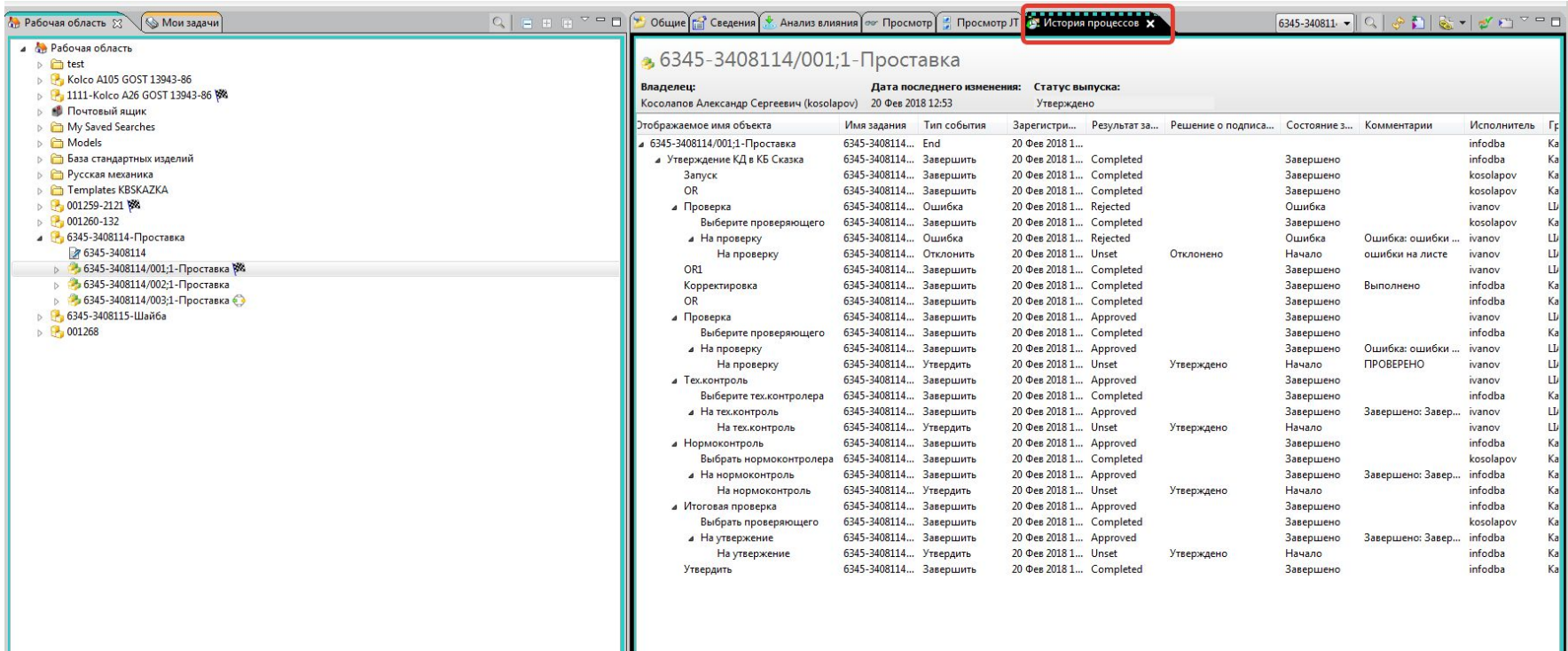

Рис. 55

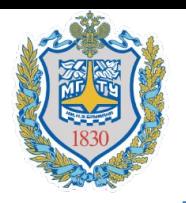

## **Работа с объектами. Изменение**

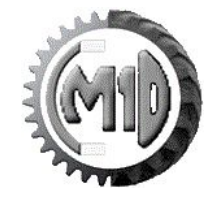

При внесения изменений в объекты необходимо **Заблокировать** необходимый набор данных (рис.56).

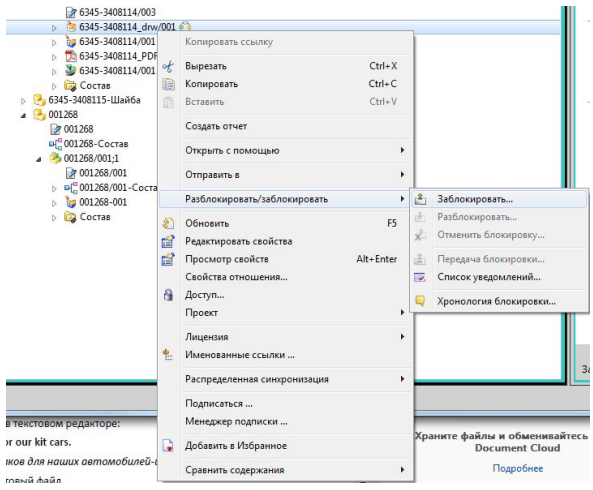

Рис. 56

В окне **Заблокировать** нажать кнопку **Ок** (рис.57). Деталь заблокирована – внесение изменений возможно.

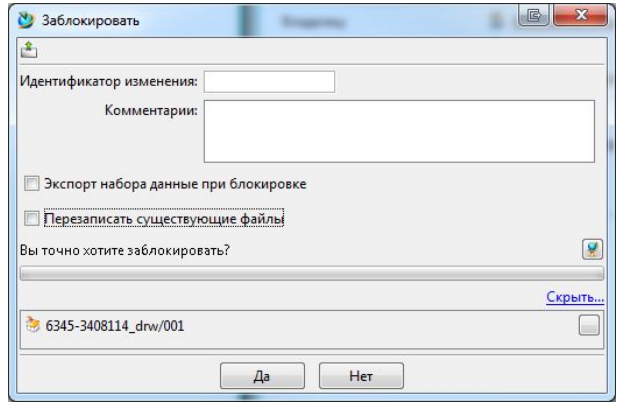

Рис. 57

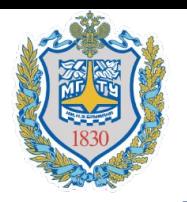

## **Работа с объектами. Изменение**

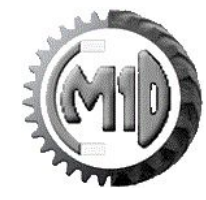

После внесения изменений необходимо **Разблокировать** набор данных(рис.58).

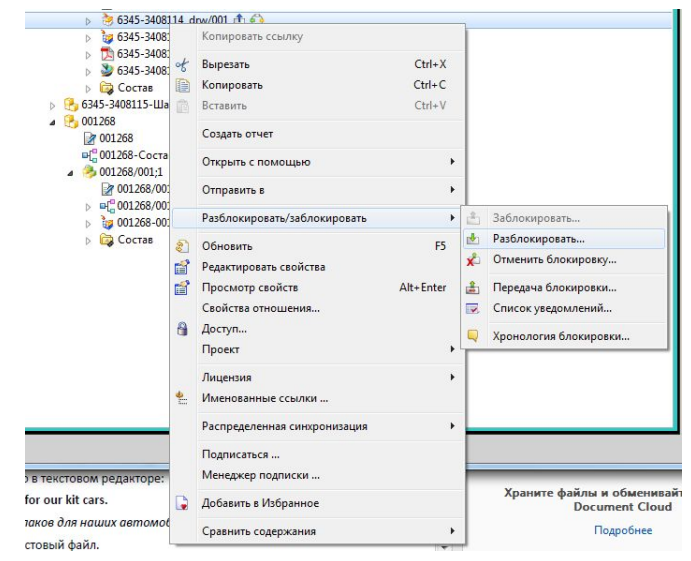

Рис. 58

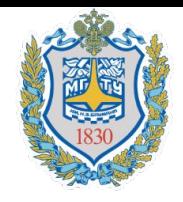

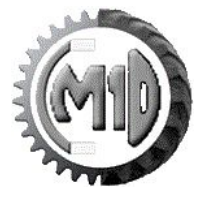

- Открыть модель, для которой необходимо создать чертеж;
- На главной панели инструментов NX выбрать команду Новый, в результате на экране появится диалоговое окно Новый;
- В появившемся диалоговом окне Новый необходимо перейти на вкладку Drawing Templates KB Skazka или Drawing Templates with DopGraf KB Skazka , выбрать нужный шаблон будущего чертежа и нажать кнопку ОК.

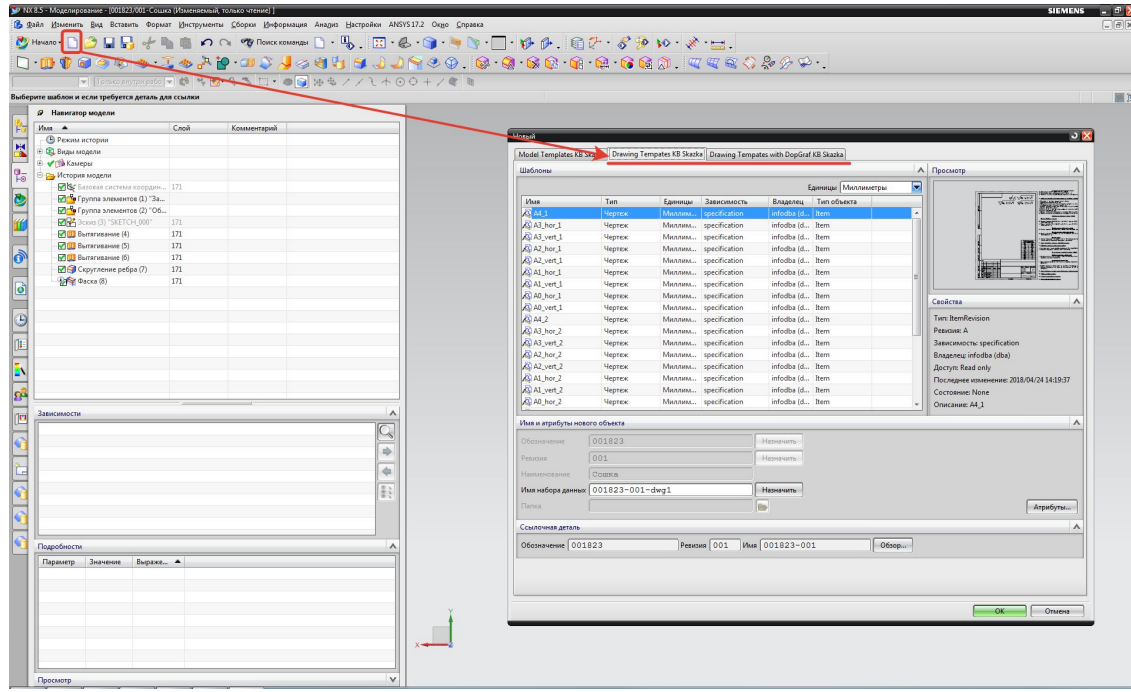

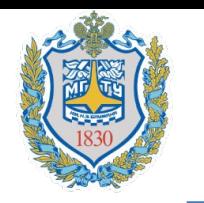

## **Вывод чертежей в формате PDF из Teamcenter**

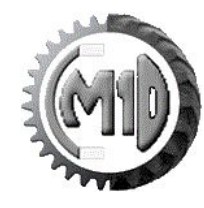

1. Выбрать необходимые файлы чертежей в формате PDF или найти требуемый чертежи с помощью функции **Поиск.** Для этого в выпадающем меню нажимаем **Дополнительно**

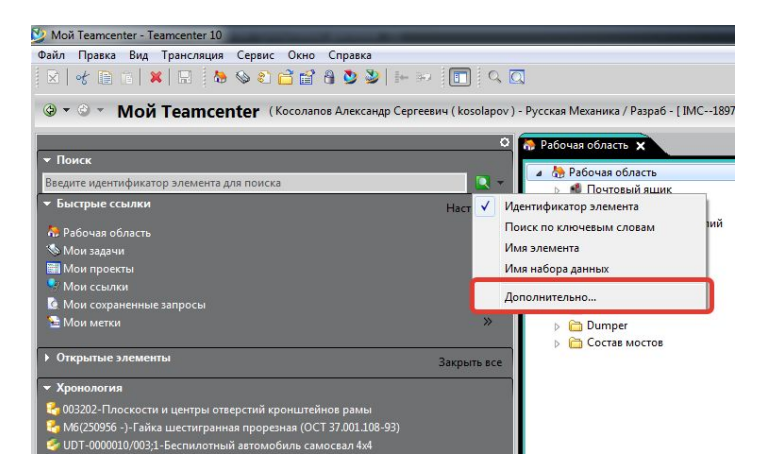

2. Для выбора необходимой формы запроса нажмите на панели инструментов нажмите на кнопку **Выберите поиск** и далее пункт **Подробнее**

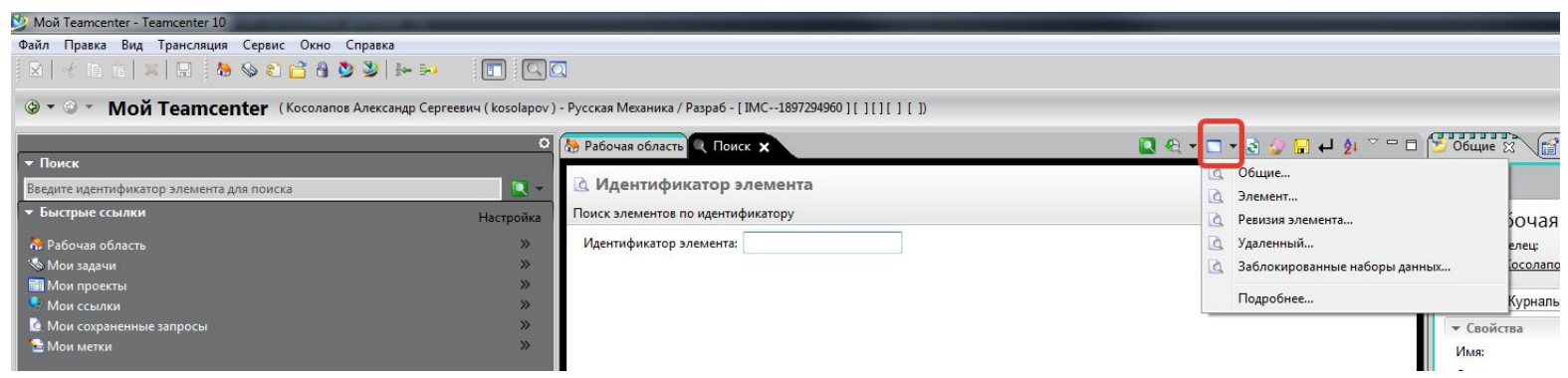

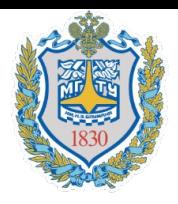

### **Вывод чертежей в формате PDF из Teamcenter**

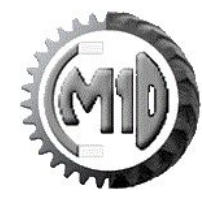

3. В появившемся окне **Запросы,** выбрать запрос **Набор данных**

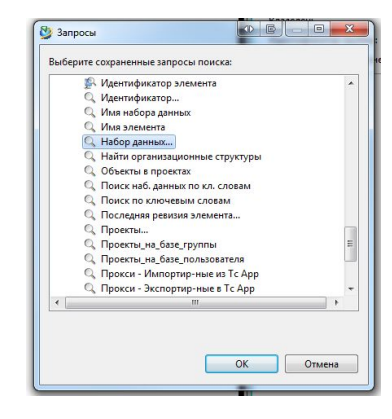

3. В запросе **Набор данных** необходимо указать **Тип набора данных, Группу-владелец и т.д.**

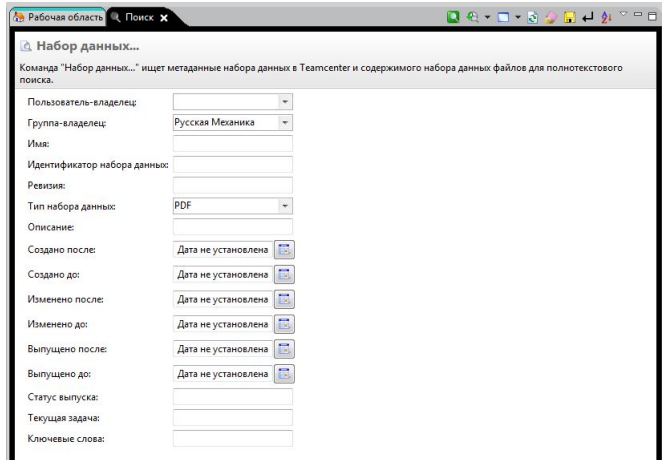

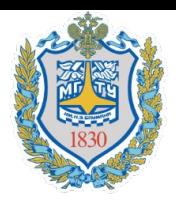

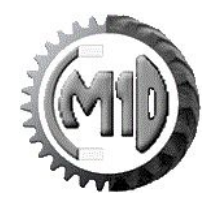

4. Создадим тестовый запрос, в котором мы хотим найти все чертежи в формате PDF в группе **Русская Механика**, в **34 группе**. Пример запроса указан ниже, после заполнения формы нажимает на кнопку **Выполнить поиск**

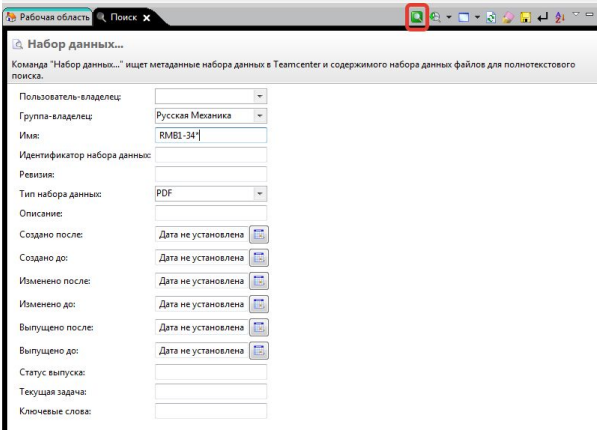

5. В правом нижнем углу появится вкладка **Результаты поиска**

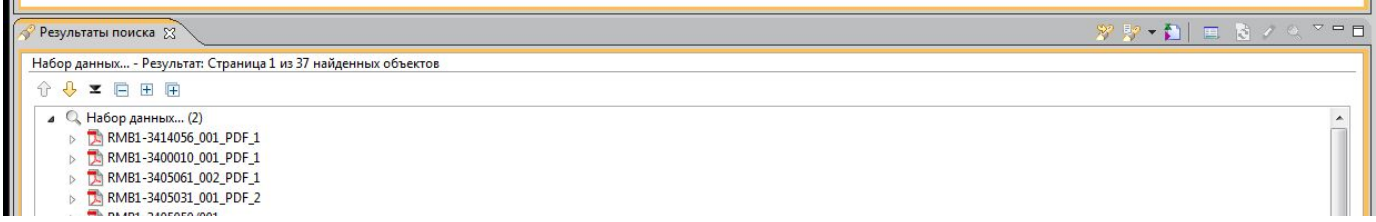

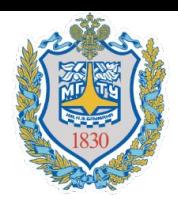

#### **Вывод чертежей в формате PDF из Teamcenter**

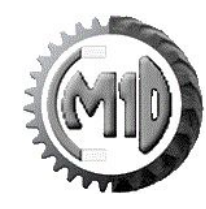

5. Выберем требуемые файлы для выгрузки

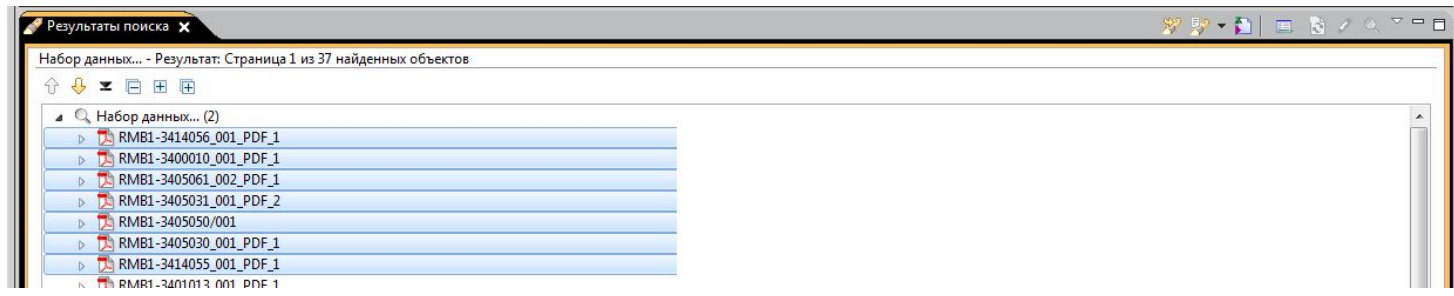

6. Выбрать пункт меню **Сервис – Экспорт – В PLMXML**

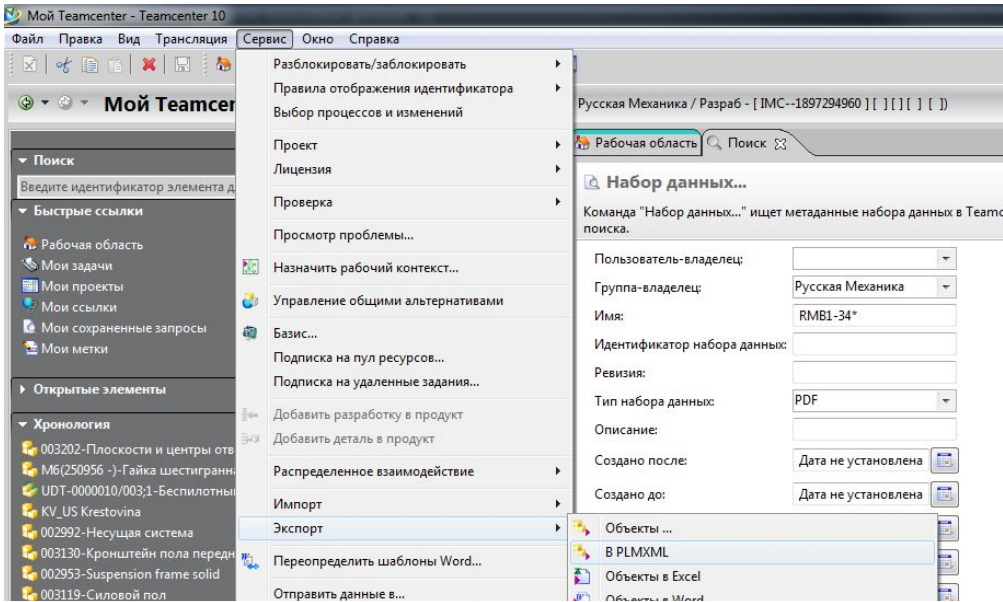

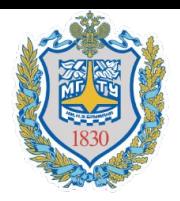

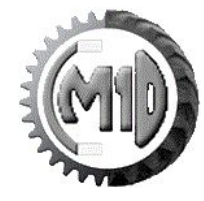

5. В окне Экспорт PLMXML, необходимо заполнить **Каталог для экспорта и Режим передачи (ConfiguredDataFilesExportDefault)**

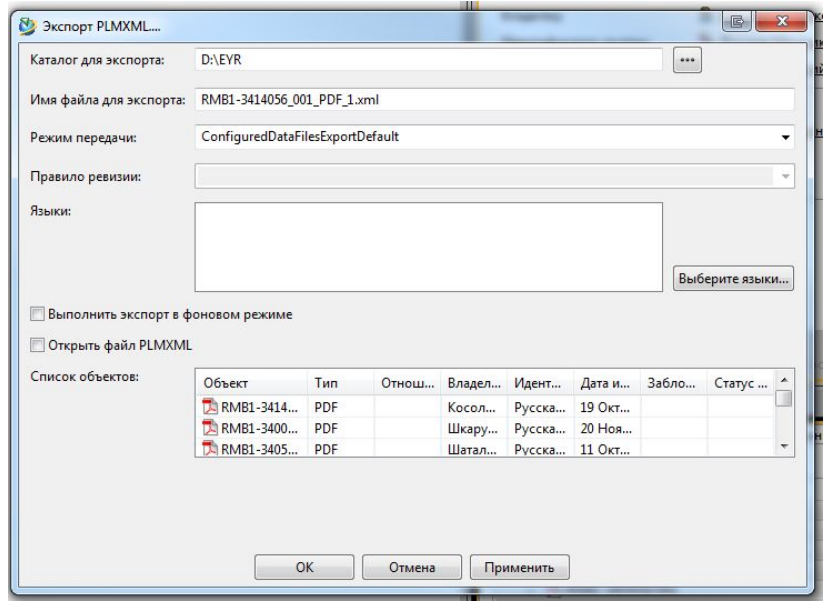

6. После выполнения экспорта появится окно **Экспорт завершен,** так же программа предложит посмотреть отчет операции экспорта

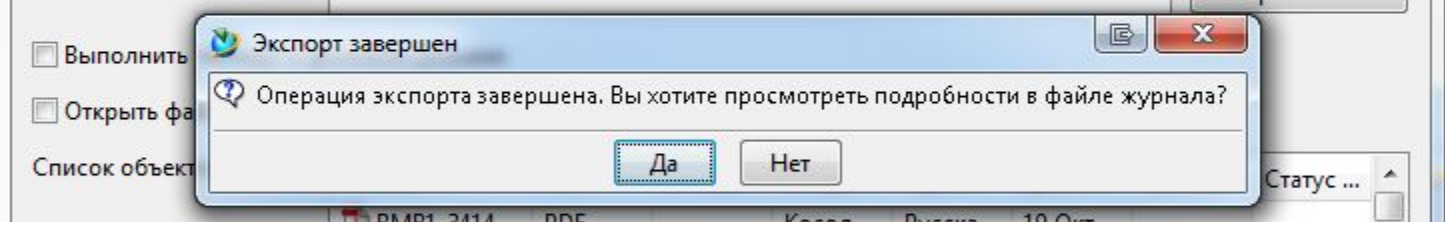

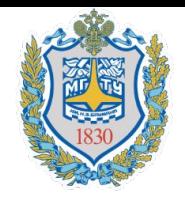

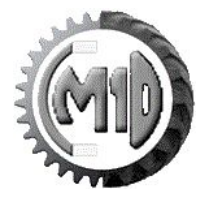

1. Тороп Д. Н., Терликов В. В. Teamcenter. Начало работы – М.: ДМК Пресс, 2011. – 280 с.: ил. Файл находится по адресу \\duster\Литература\Teamcenter\_Book.pdf

2. Teamcenter 10.1 Толстый клиент. Руководство по работе с интерфейсом.

Файл находится по адресу http://duster/tc/help/ru\_RU/tdocExt/pdf/rich\_client\_interface\_guide.pdf

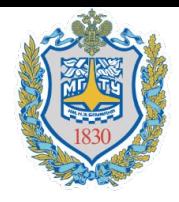

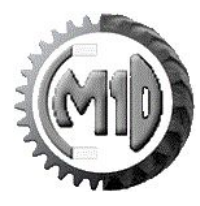

#### Спасибо за внимание!